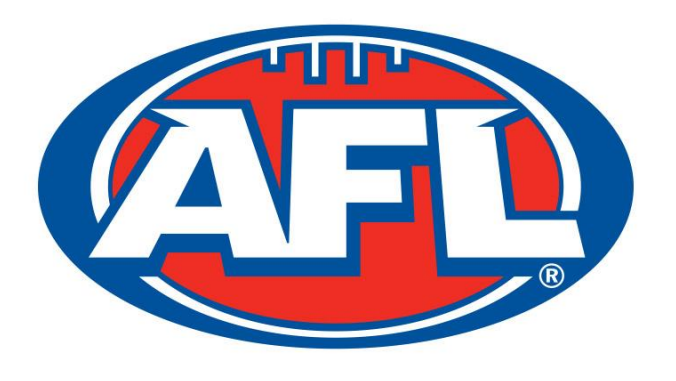

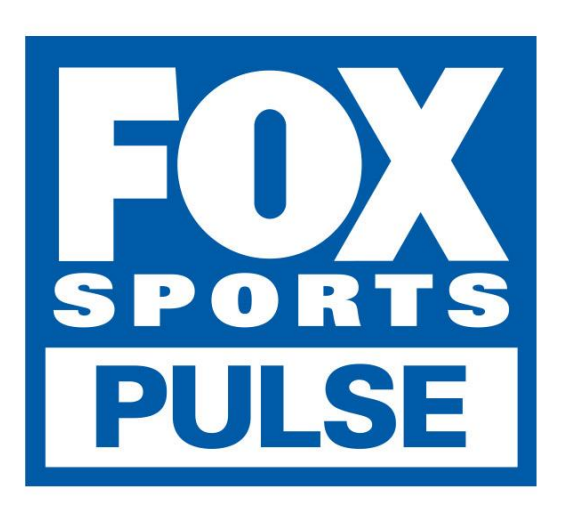

# **Footyweb National Registration User Guide**

## **Footyweb National Registration User Guide**

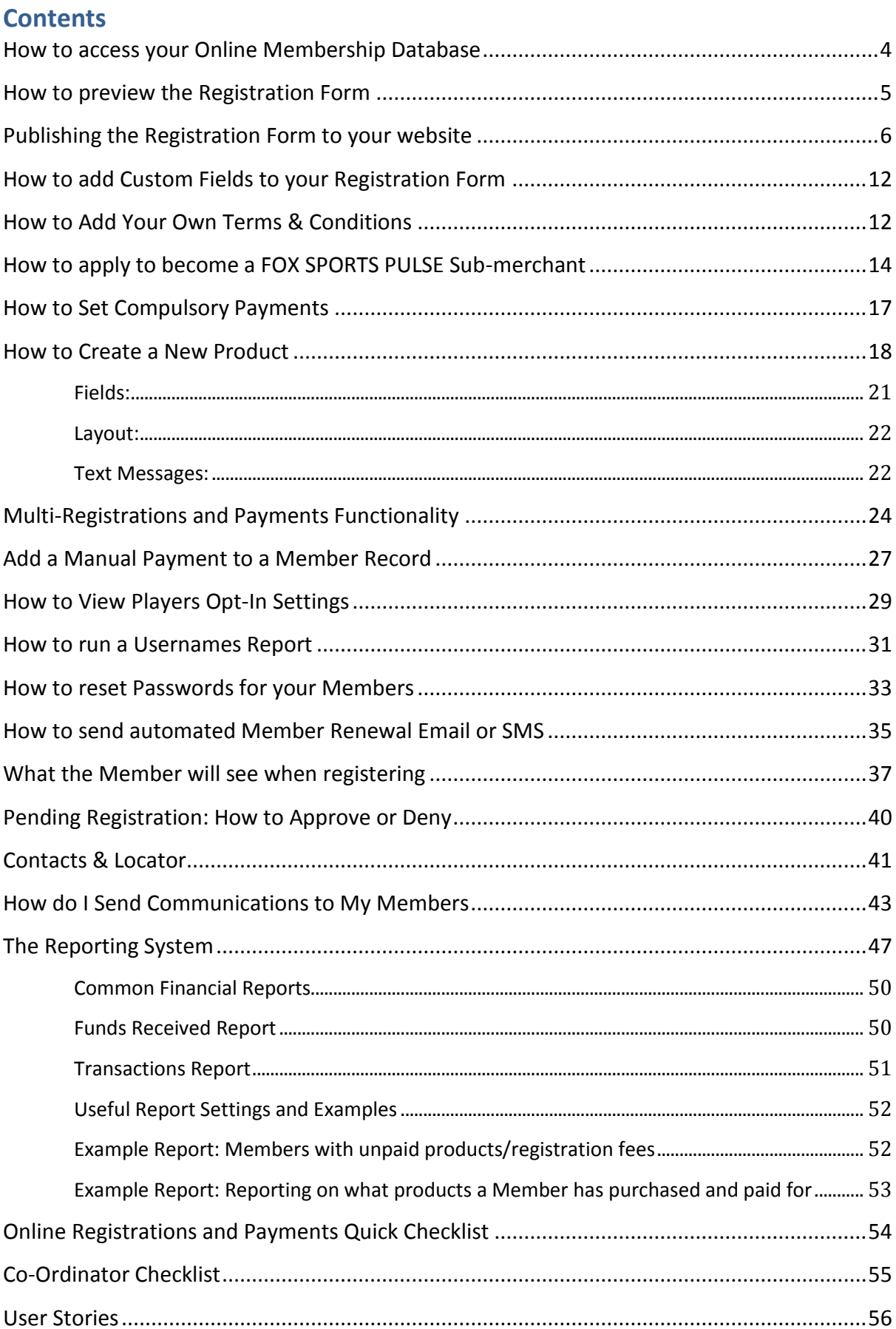

## FOX SPORTS PULSE | 3

## **Footyweb National Registration User Guide**

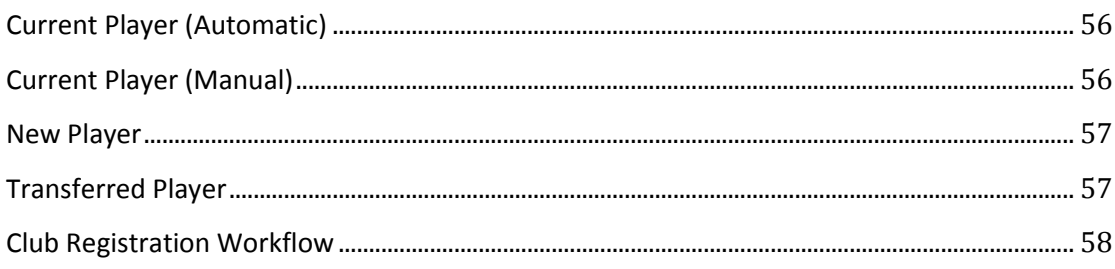

## **How to access your Online Membership Database**

To access your Association or Club database, click on the link below: <https://reg.foxsportspulse.com/> atabase, click on the link below: (please use the updated address)<br>https://passport.sportingpulse.com/account/?

To log in to the database you will need to have an SP Passport. You can either Sign In to your SP Passport if you have an existing account or Register for an SP Passport.

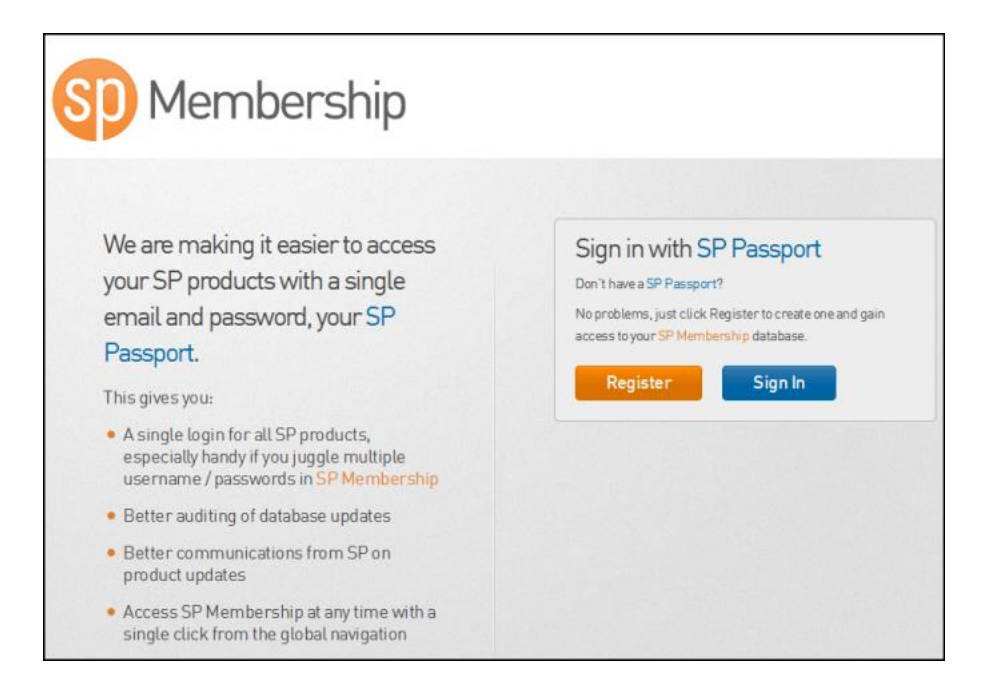

If your SP Passport has been linked to your Association or Club database you will see the **Membership and Results Entry** link (shown below) which should allow you to then access your database.

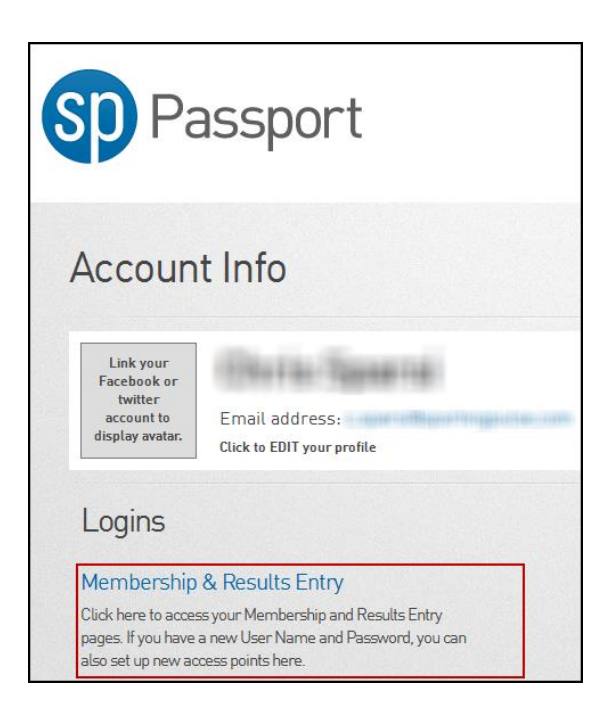

If you don't have the Membership link your Association or State Contact will be able to link your database to your passport.

## **How to preview the Registration Form**

As you are setting up the Registration Form, you should regularly preview the form to make sure it is set up and displaying as needed:

1. Hover over the **Registrations** menu and click **Registration Forms**.

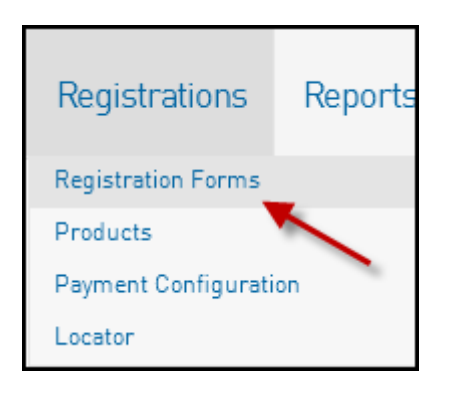

2. Click on **View** for the form you wish to view.

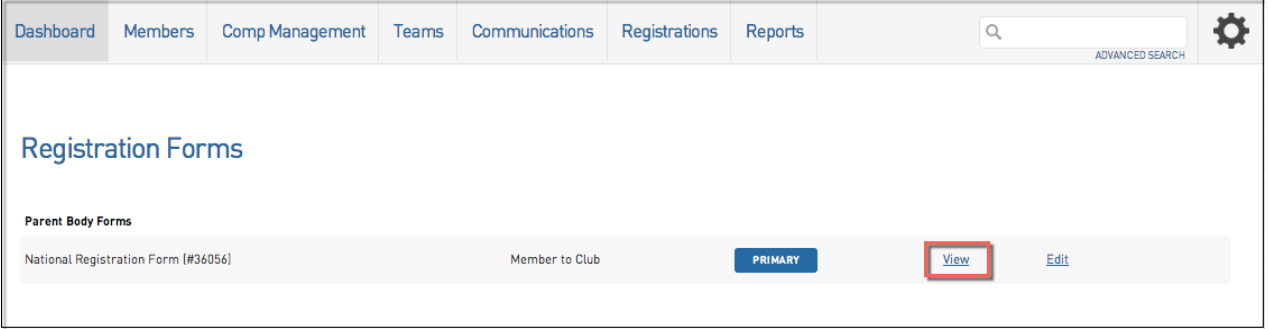

- 3. You will see the registration form login screen (this is what your members will see you will need to log in with an existing member's username and password).
- 4. Leave this screen open so that when you make changes in the admin section, you can refresh the screen to view your changes live.

## **Publishing the Registration Form to your website**

The below refers to clubs/associations with a FOX SPORTS PULSE website.

The FOX SPORTS PULSE Payments Registration Form - section allows your association or club's registration form to be easily accessed through an icon and link that sits in the right-hand column of your FOX SPORTS PULSE Website.

To publish your registration form on any website, you need the URL (web address) of your form. You can find it by clicking the "View" link in the Registration Forms configuration menu – the link will appear in the location bar. You can copy and paste this link on your website by following the directions below or you can also send this link to your members directly.

#### **To link your form to your website:**

#### **Option A (Adding the form as a link on a full page)**

To add your Registration Form as a Full Page on your website, log in to your FOX SPORTS PULSE Standard Website.

1. Click on the **Content Manager** in the Manage Content section

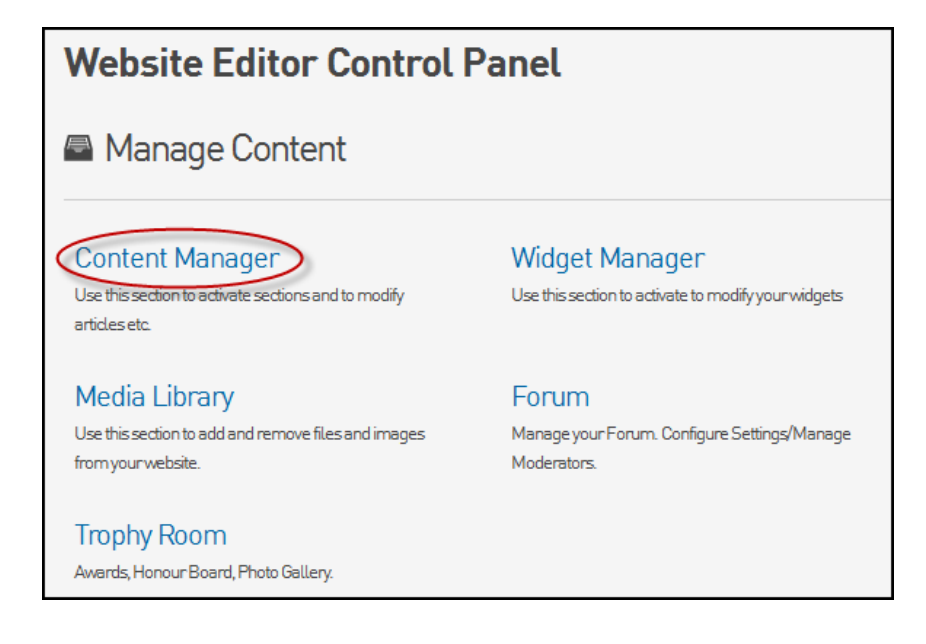

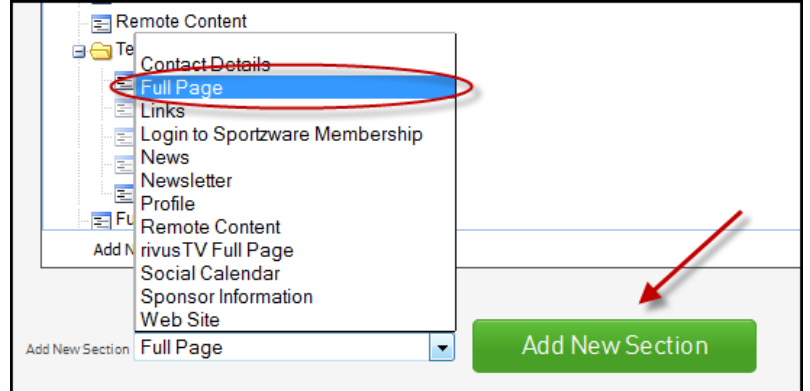

#### 2. From the **Add New Section** drop down list, select **Full Page** and click the **Add New Section** button

3. Right click on the section you've just created and click **Edit**

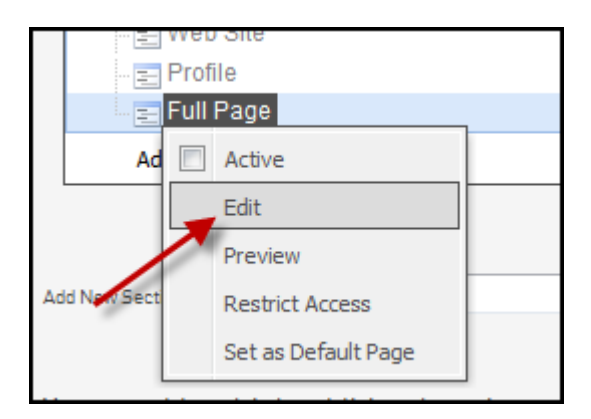

4. Enter in as much information as you like and include the link/URL for the Registration Form on the page.

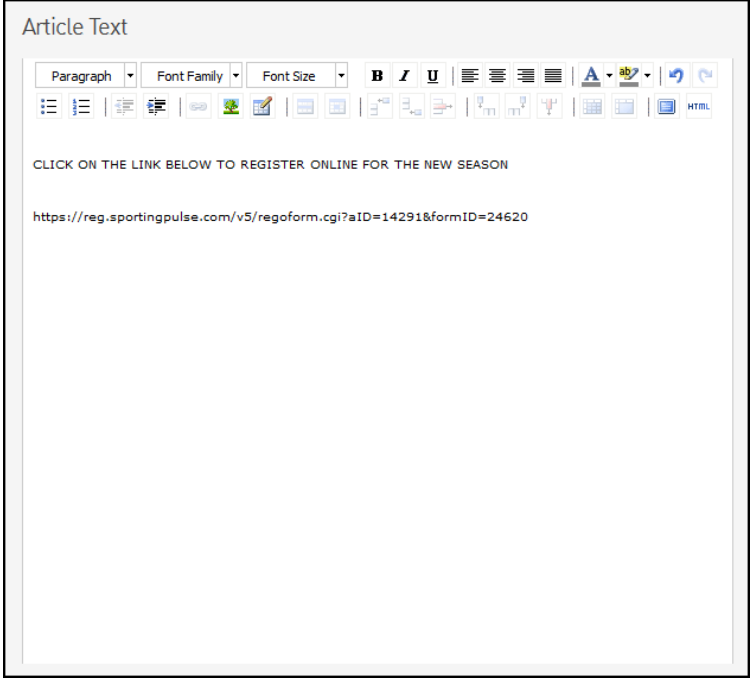

- 5. Click the **Save** button when finished
- 6. Return to the **Content Manager**, right click on the section you've created and tick the **Active** box.

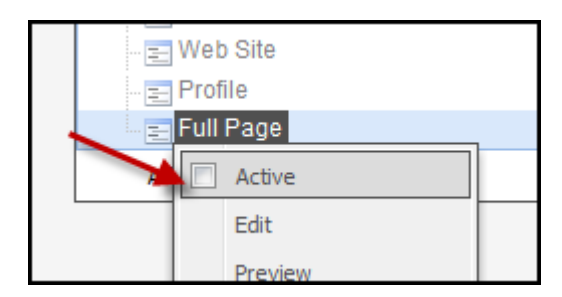

7. Your page will now display the link and any other information you've included on your website for your members to view and access the online registration form.

#### **Option B (Adding the form as a widget)**

To add your Registration Form to your website as a Widget, log into your FOX SPORTS PULSE Standard Website.

1. From the **Website Editor Control Panel**, click on **Widget Manager**.

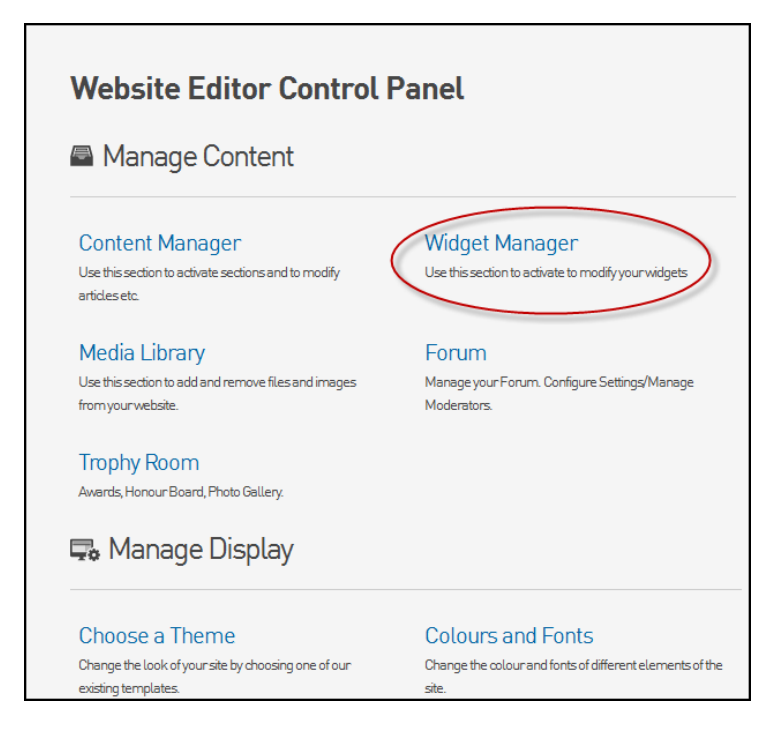

2. Click on the **Add New Widget** drop down list, select **Register Now** and click on **Add New Section**.

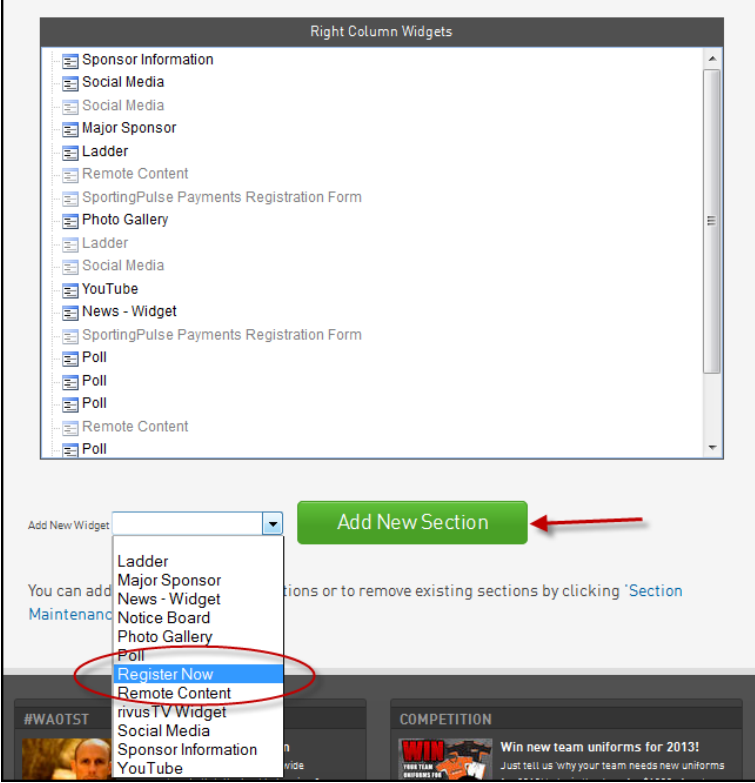

3. To Edit a current Widget, right click on the Widget name and click '**Edit**'.

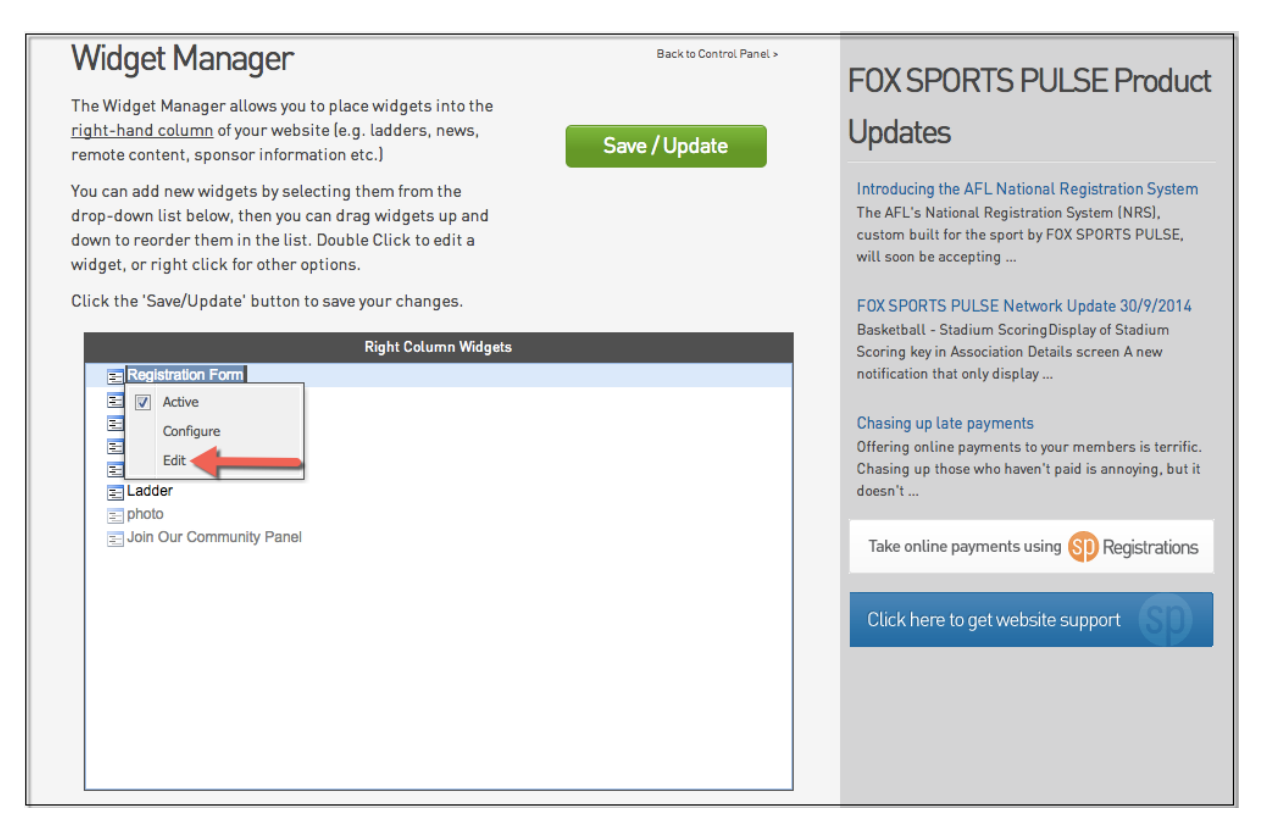

4. Copy and Paste the URL from your **NRS Registration Form** in to the box provided below and click '**Update**'.

**Note:** To obtain the URL follow these simple steps:

-Within Footweb hover over Registrations and click '**Registration Forms**'.

-Click '**View**' next to the Registration Form you are using.

-The Registration Form will open in a new window, highlight the URL in the top bar and copy it.

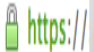

/v6/regoform.cgi?alD=12643&pKey=c629fb532934a940da2c6c113eb37b03&formlD=

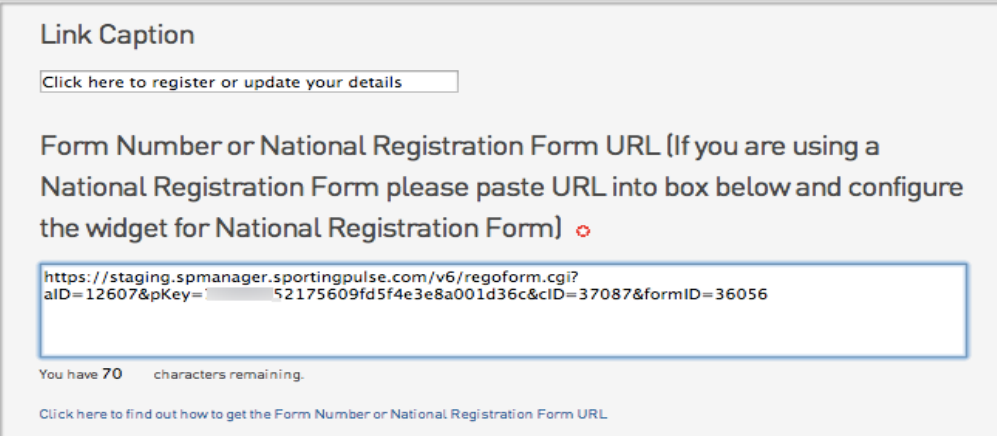

5. Return to Widget Manager by clicking '**Return to your website**' at the top of the page and complete steps 1 and 2 again. Right click on the same widget again. This time click '**Configure**'.

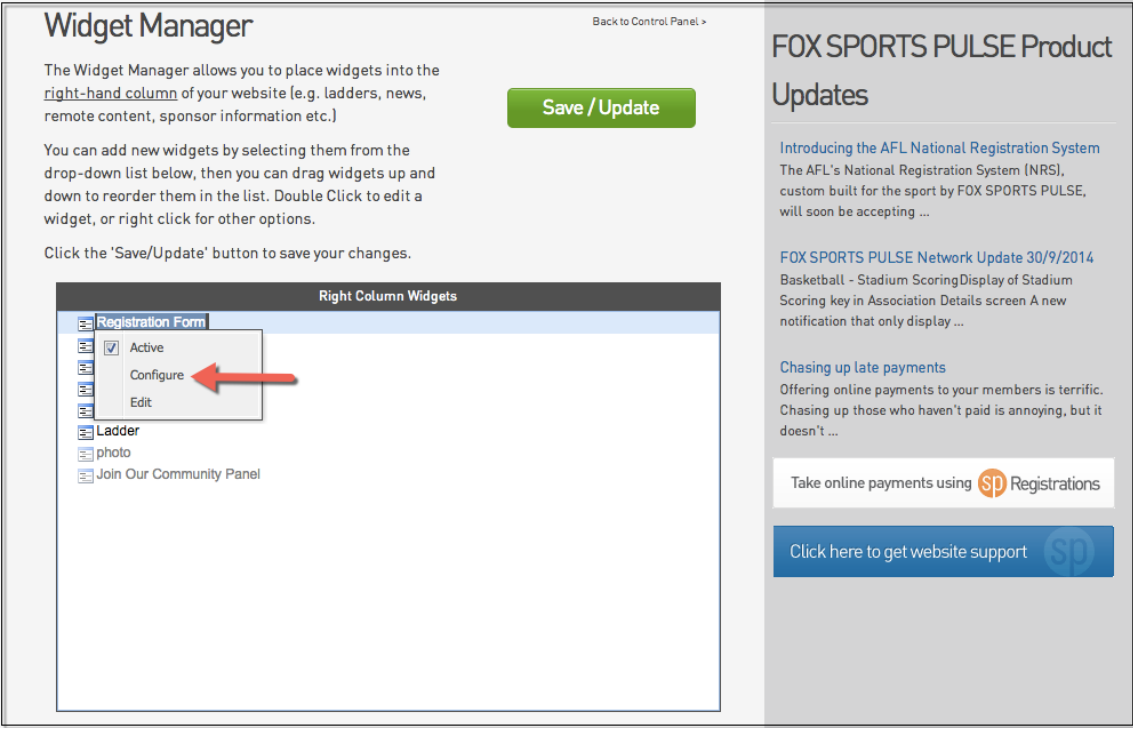

6. Click on the box underneath 'Version' and ensure that 'National Registration Form' is highlighted. Click '**Save Configuration'**.

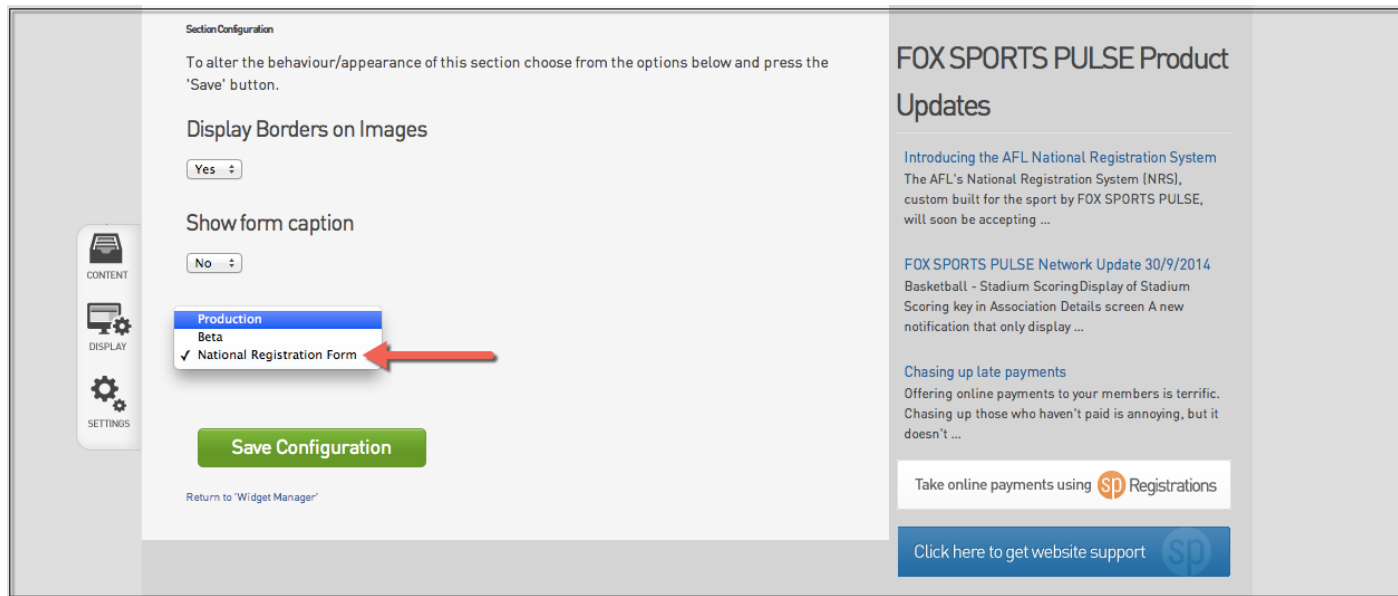

7. **Right click** on the **Register Now** section and select **Edit** from the menu.

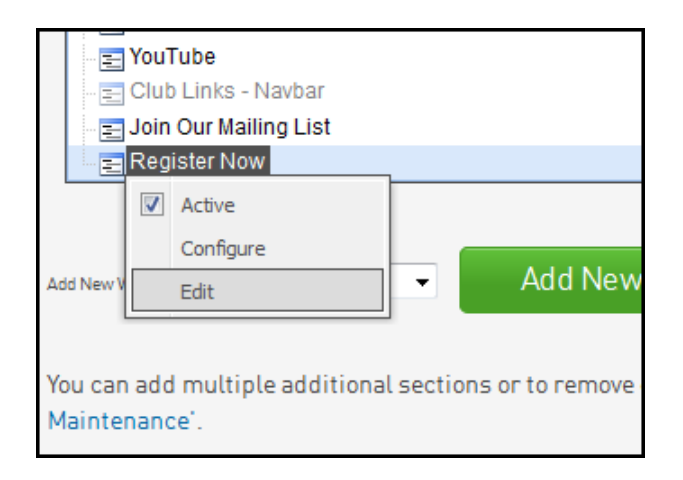

8. Now that you have saved these changes you may need to activate the section. Return to the **Widget Manager** and Right-Click on the **Register Now** section. Ensure the **Active** box is ticked then click **Save/Update**

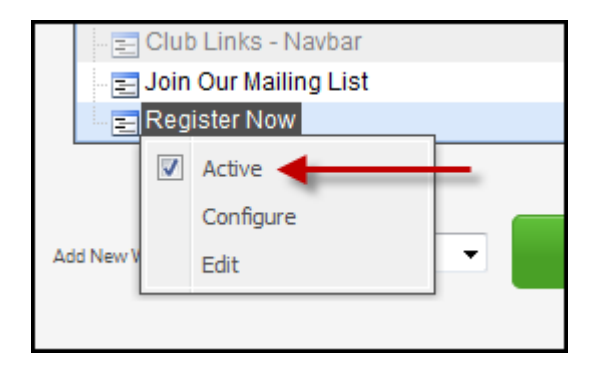

9. Return to your Homepage. You will see the **Register Now widget** appear in the Right-Hand column. If you have chosen not to Browse and Upload or Insert an Image File/Image from Gallery then the default icon will appear as per the screenshot below. When users click on this icon they will be taken to the relevant form.

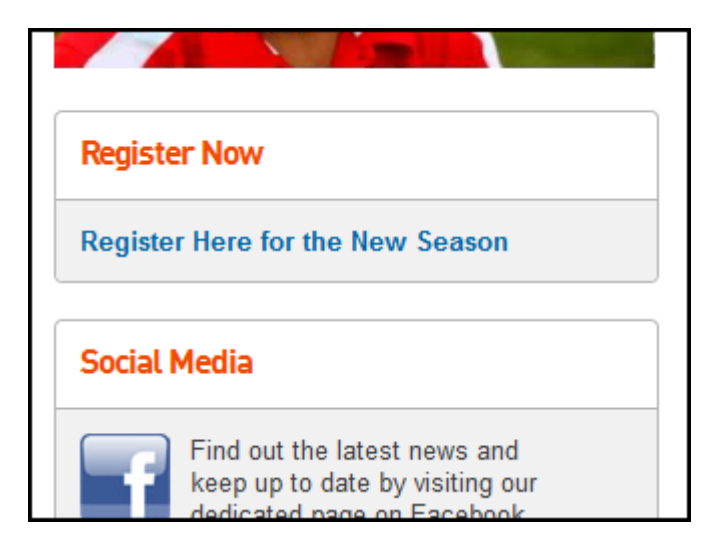

## **How to add Custom Fields to your Registration Form**

To add Custom fields, as a club, you will need to speak to your League and give them specifics of the field you require.

It may be that a similar field already exists in the database, and they can make it available to you (eg. "Medical Notes" instead of "Health conditions").

If not, the League will need to create/label the custom field information, and then make the custom field available.

*If they have difficulty doing so, have them contact FOX SPORTS PULSE support for assistance*

## **How to Add Your Own Terms & Conditions**

The National registration form will come with the National Terms & Conditions. You can also take the option to add your own.

1. From the dashboard menu hover over **Registrations** and click **Registration Forms**

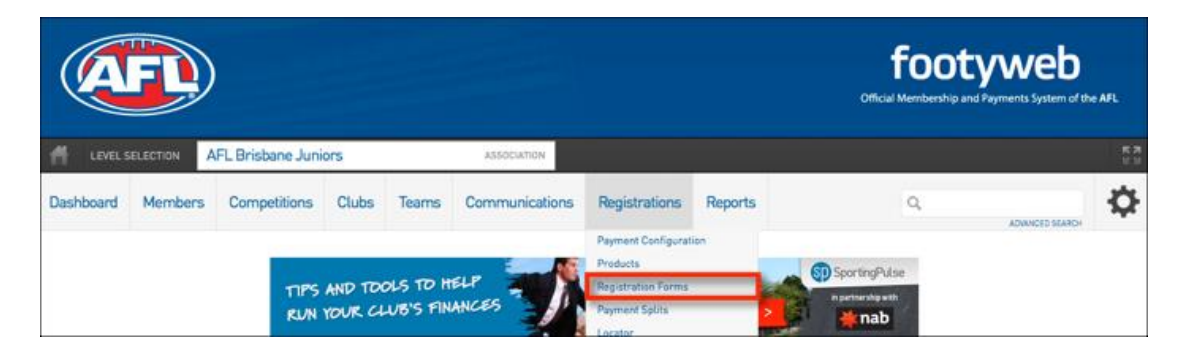

2. From the Registration Form menu click **Edit** on either the **National Registration Form**

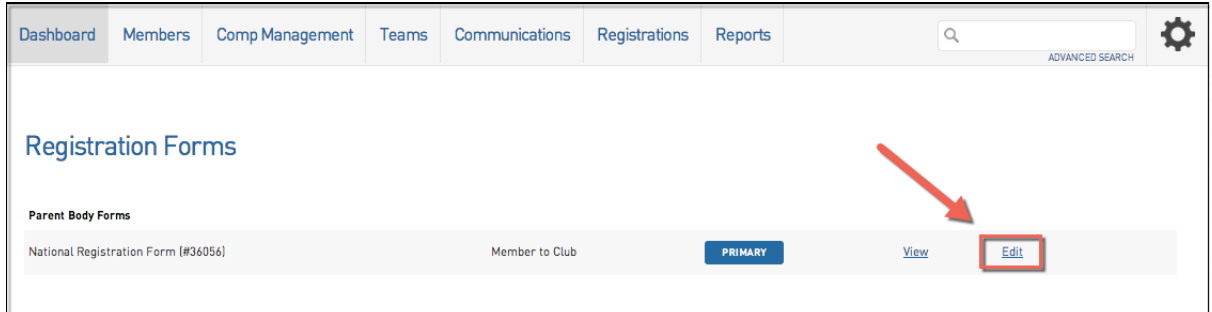

3. Then click on the **Messages** tab

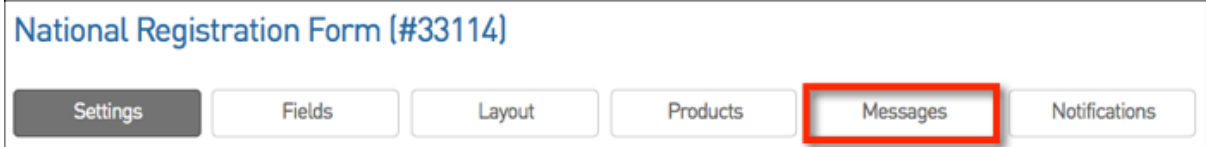

#### 4. From the next menu click on the **Full Information** tab

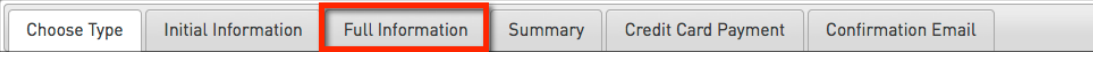

- 5. The next step is to scroll down to the Terms & Conditions section
	- i. The first step is to add a header (optional) in the small box at the top
	- ii. Secondly, add in your Terms & Conditions into the larger box

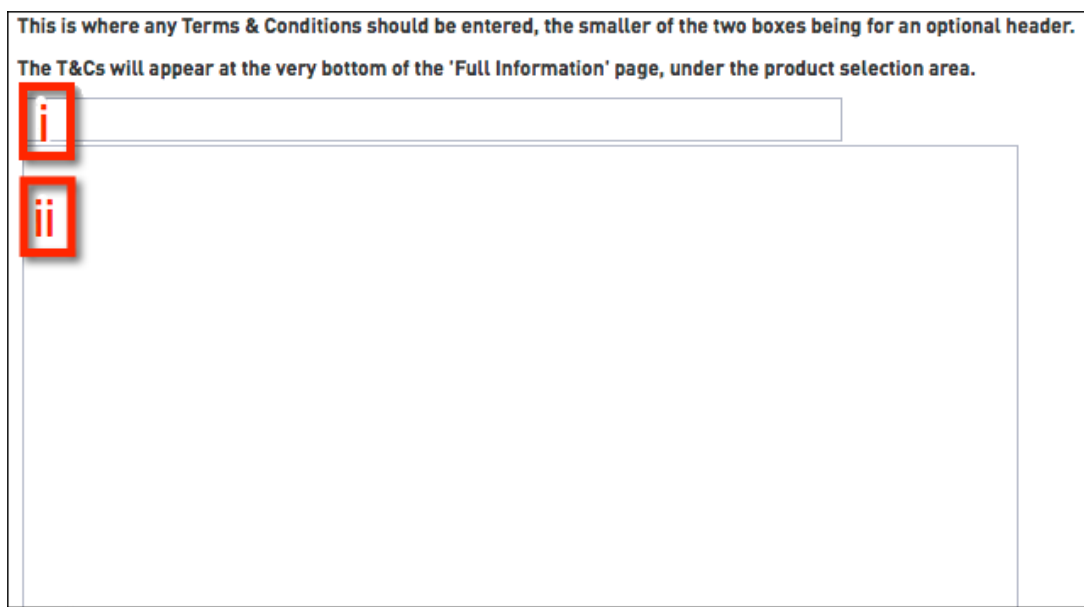

6. Once the fields have been completed click the **SAVE** button

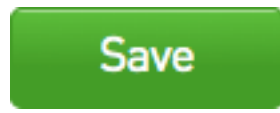

## **How to apply to become a FOX SPORTS PULSE Sub-merchant**

This step-by-step guide will help new users through the process of signing up to become a FOX SPORTS PULSE Sub-merchant via the NAB Bank. It's specifically designed for FOX SPORTS PULSE users, and includes some advice on how to fill in the different sections of the sign-up form, and while these are generally correct for sporting clubs and associations, they should be read in conjunction with your organisation's individual requirements.

When you sign up as a FOX SPORTS PULSE Sub-merchant, you are able to receive payments from your Members which will then be transferred to your nominated Bank Account via the FOX SPORTS PULSE Payments system:

1. Hover over the **Registrations** menu and click on **Payments Configuration**

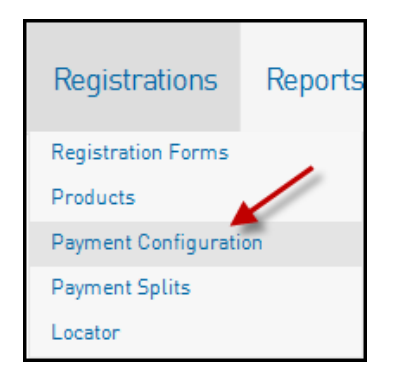

2. On the next page, select the **Payments Application** button

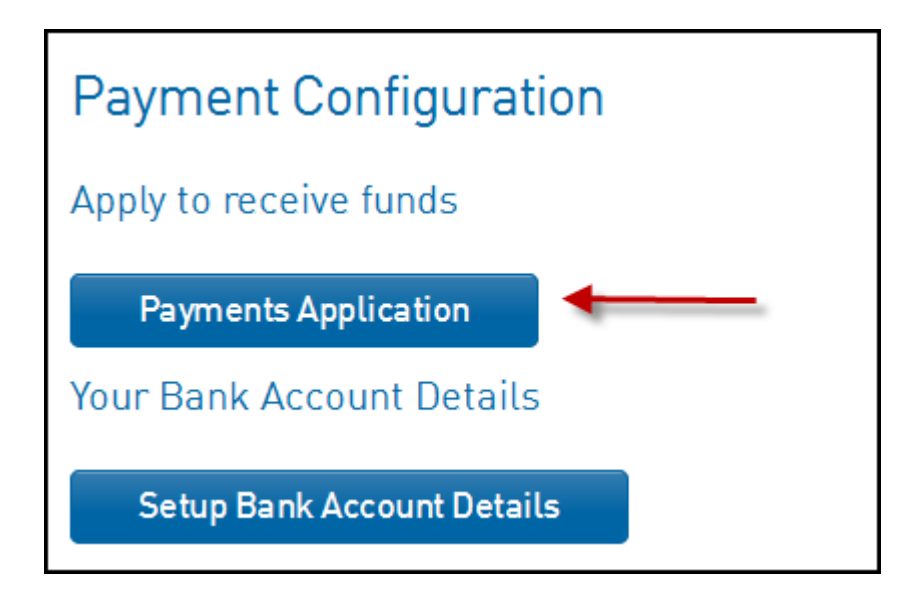

3. Fill in the details as required. It is a one page document and the fields with an asterisk next to them are required fields. Once all fields have been filled out, click the **I Agree** button.

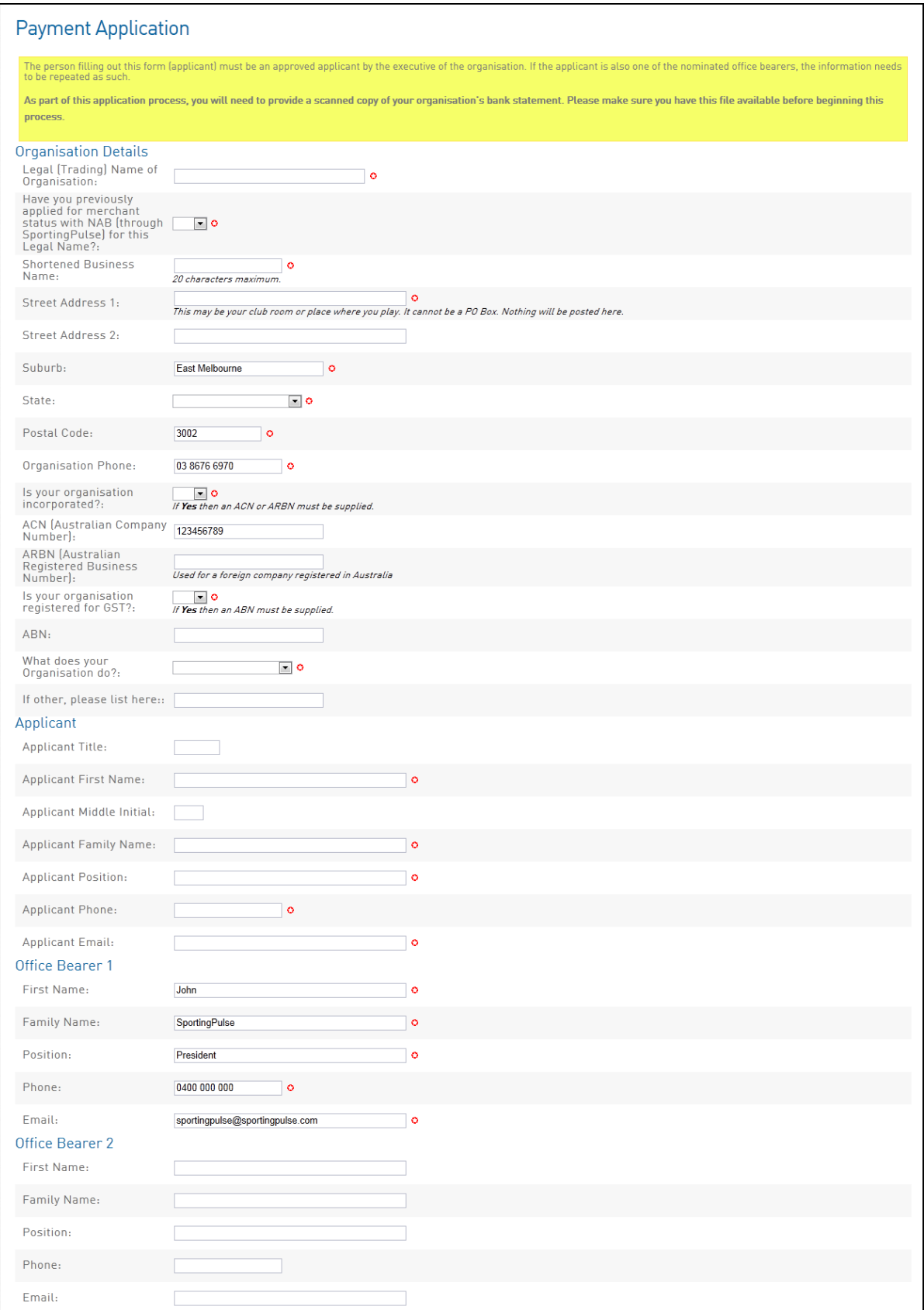

4. Your details will now be passed onto FOX SPORTS PULSE and you will be notified once your Submerchant set-up has been approved. Once approved, you now have the ability to start receiving payments.

#### **Setting up your Bank Account to receive payments**

This step-by-step guide will help new users through the process of recieving thier funds, after being set-up as a FOX SPORTS PULSE Sub-merchant. The user has two options as to how they want to set-up thier account:

#### **Setting up the Bank Account details**

1. Hover over the **Registrations** menu, click on **Payment Configuration** and select **Setup Bank Account Details**.

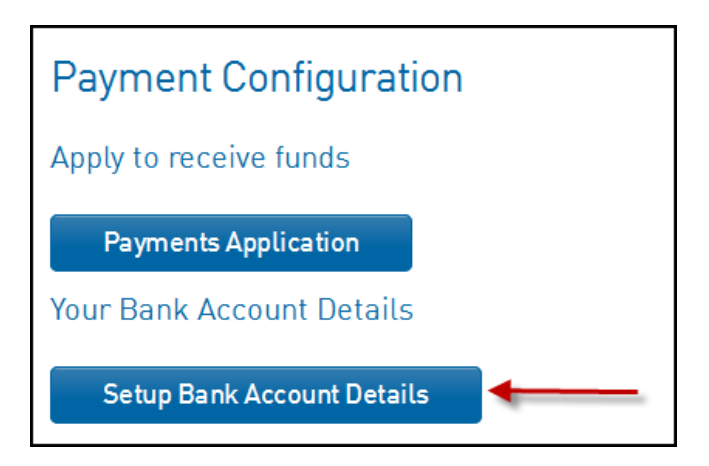

- 2. You will then be prompted to fill in your bank account details. Ensure these are correct as they will be locked once the update button is selected. If you need to make changes, please contact FOX SPORTS PULSE to have your account unlocked.
- 3. Click **Update**. The account setup is complete and monies will now be transferred into your selected bank account on a daily basis (excluding weekends).

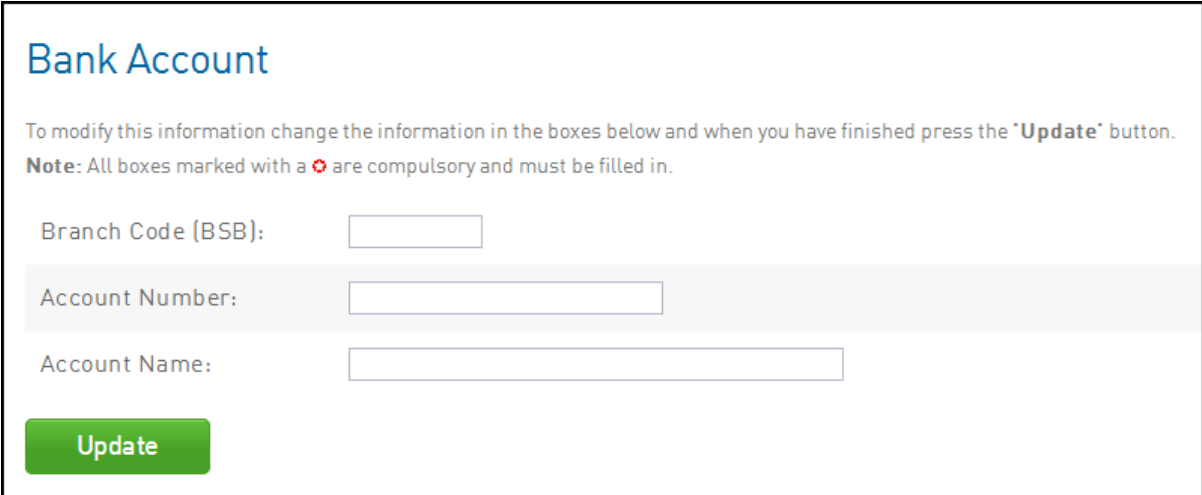

## **How to Set Compulsory Payments**

1. From the dashboard menu hover over **Registrations** and click **Registration Forms**

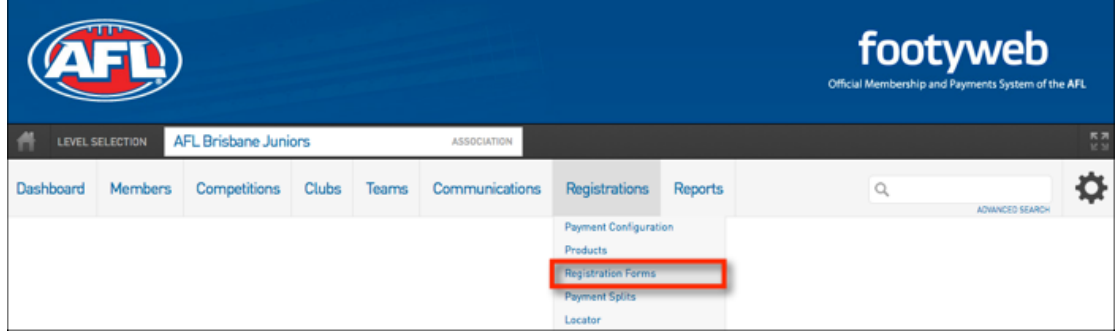

2. Click on the **Edit** button next to the **Primary Registration Form** 

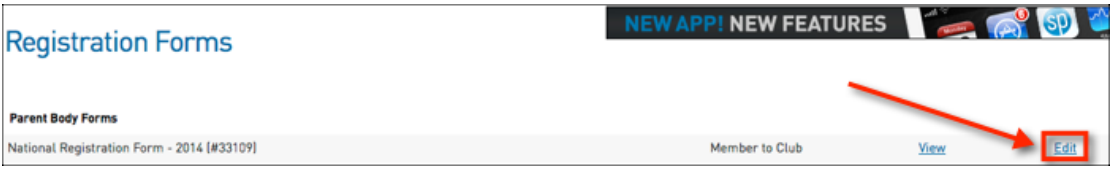

3. Within the **Settings** tab, tick the box to the right of **Payment is Compulsory** 

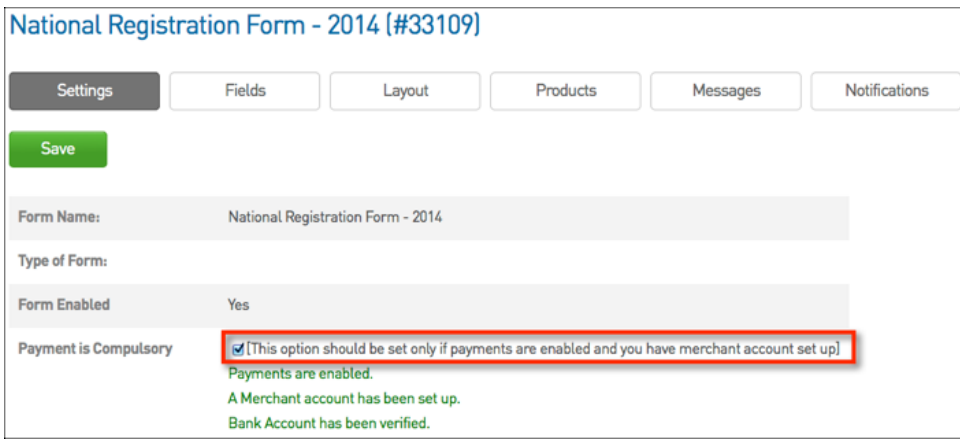

4. Once you have ticked the box click **SAVE** at either the top or bottom of the page

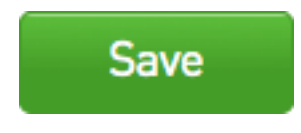

## **How to Create a New Product**

Products are the items purchased by members in a member transaction. Common products include player registration/membership fees (E.g. adult membership, junior membership, and social membership), competition entry fees, and merchandise.

Typically this Pricing structure involves a flat individual fee, payable by each individual member when they register themselves to your club.

#### **To get to the Products Menu:**

1. Hover over the **Registrations** menu and click on **Products**

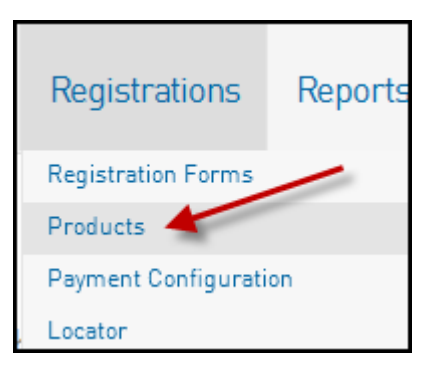

Make sure your product is clearly outlined as an Individual Member registration fee.

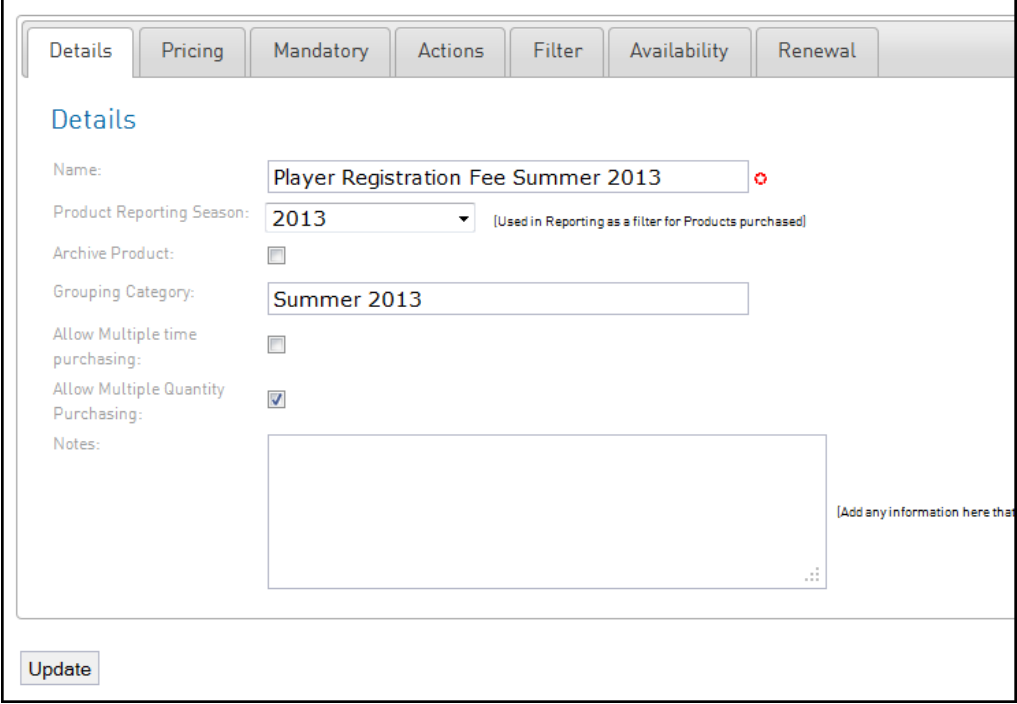

Make sure that the pricing is for an individual Member Registration Fee.

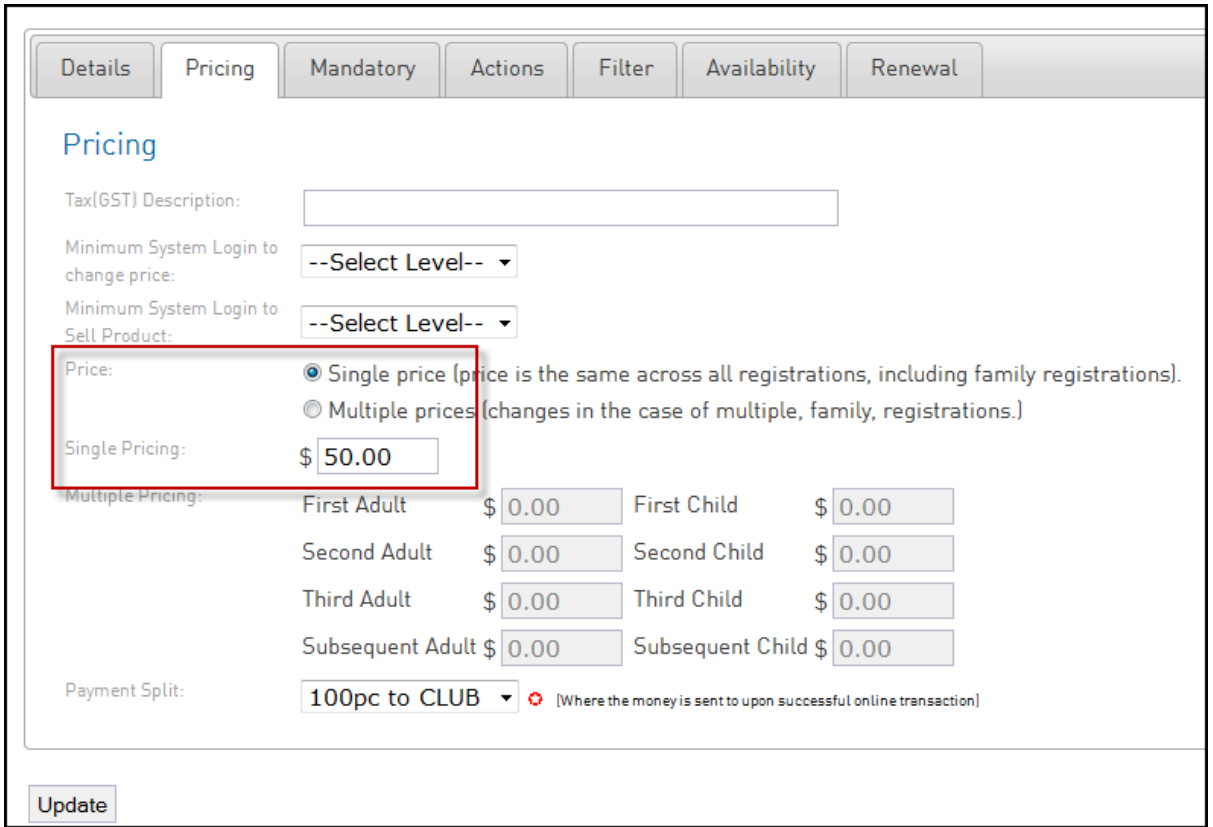

Fill in the relevant details (including pricing details) and click on **Update** to create the new product.

**For further help on Product set up and the information contained with each of the Product Tabs [click here](https://sportingpulse.zendesk.com/forums/21063986-sp-registrations)**

## **How to attach a Product to your Registration Form**

To attach a Product to your Registration Form, follow the steps below.

1. Hover over the Registrations menu and click on Registration Forms.

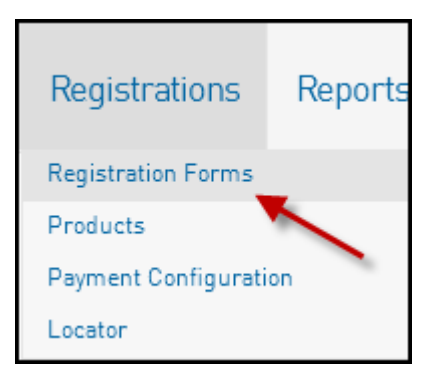

2. Click on Edit for the Registration Form you'd like to display products as shown below.

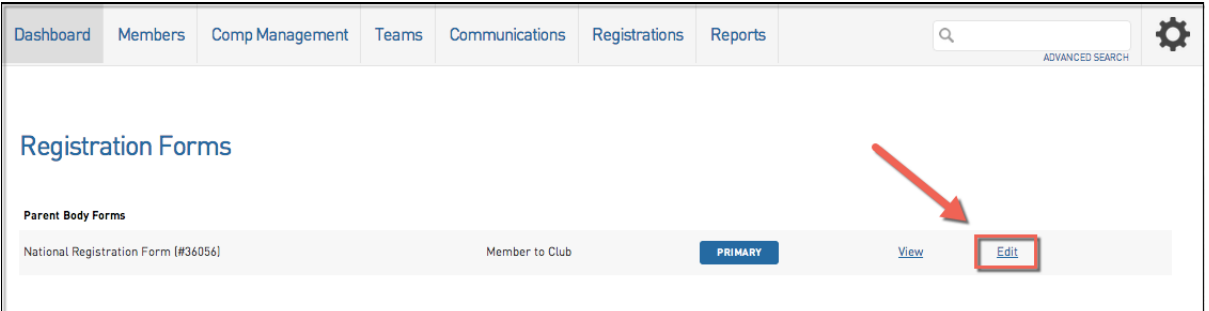

#### 3. Click on the **Products** button across the top

4. For the Products you wish to have display on your Registration Form tick the **Active** box

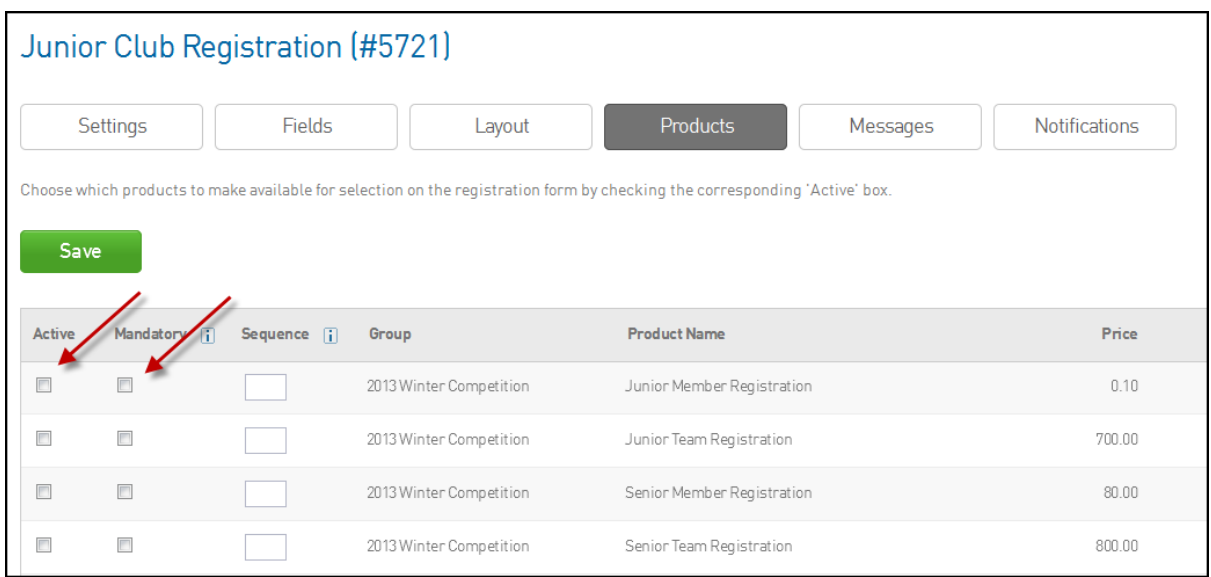

To make a product(s) mandatory tick the '**Make mandatory on form**' box. **Customising your Registration Form**

This screen (Registration Forms menu) will display any registration forms you've created and will allow you to edit/customise them.

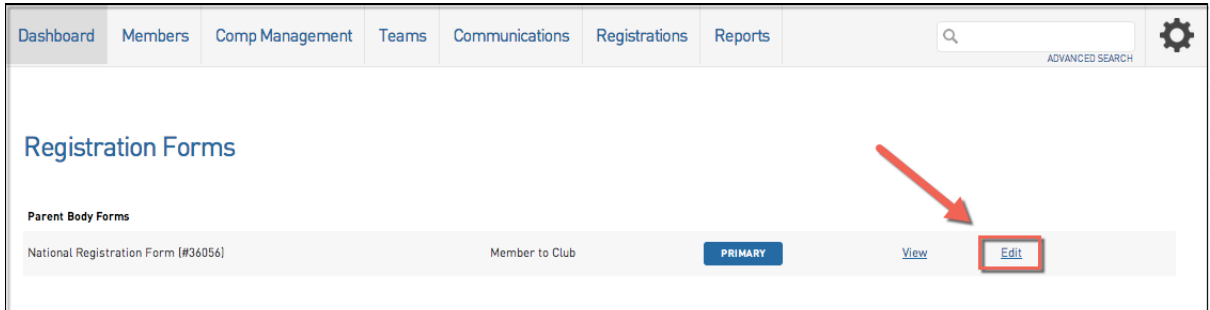

The **Edit** menu will bring up the buttons and menus shown below.

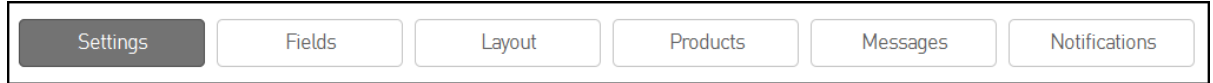

#### Registration Form Options

#### **Fields:**

- The screen below lists what options or 'fields' you can choose to display on your registration form
- In the below example, 'Legal First Name' (among others) is Compulsory which means the form can't be completed without filling out those fields. Some fields will locked by your league or State/National governing body.
- Editable fields will also display on the form, but they are optional to complete. Hidden fields will not display, read only fields are read only to the member.

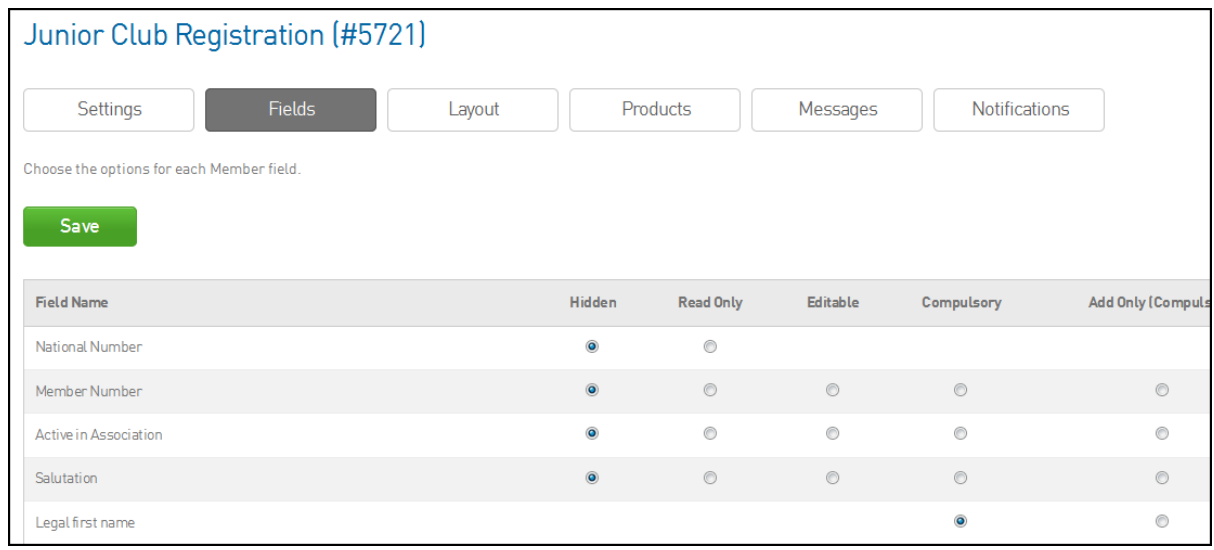

#### **Layout:**

- The **Layout** menu will allow you to alter the order of the fields on your Registration form, which you can do by clicking and dragging the specific field to where you'd like it to display, then dropping it in place.

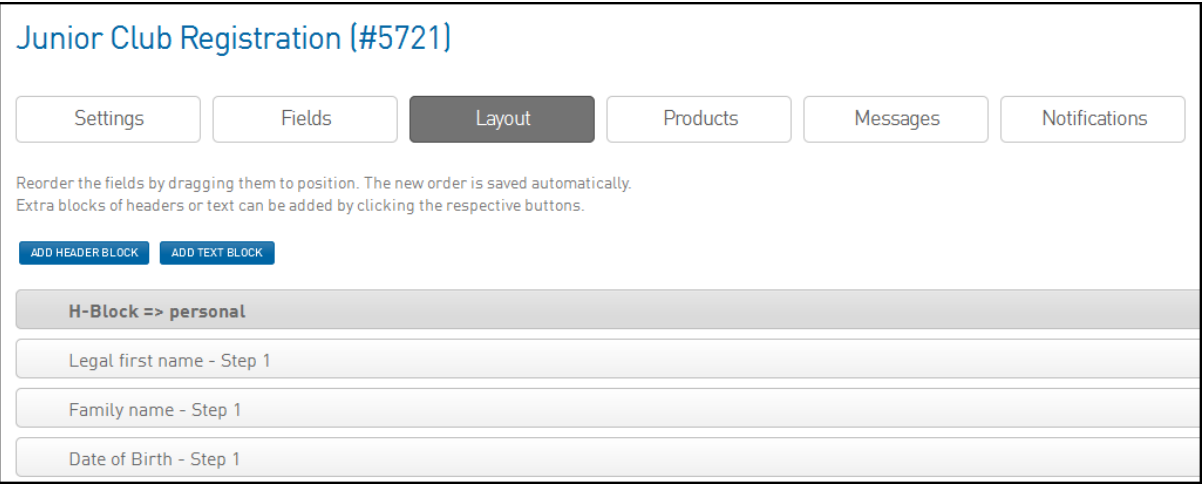

- The **Add Text Block** and **Add Header Block** buttons will allow you to add a block of text or a heading above a particular field on your registration form. You will be able to edit and move these blocks around your form.

#### **Text Messages:**

- You can add in some further text to display at certain points of your registration form. Each of the boxes on this screen explains where your text will appear on the form
- The tabs across the top (highlighted in red on over the page) represent different stages of the Registration Form.
- The areas where text can be placed on a Registration Form will have an explanation of where the text will display ie. *This text will appear on the first page above the login section'*

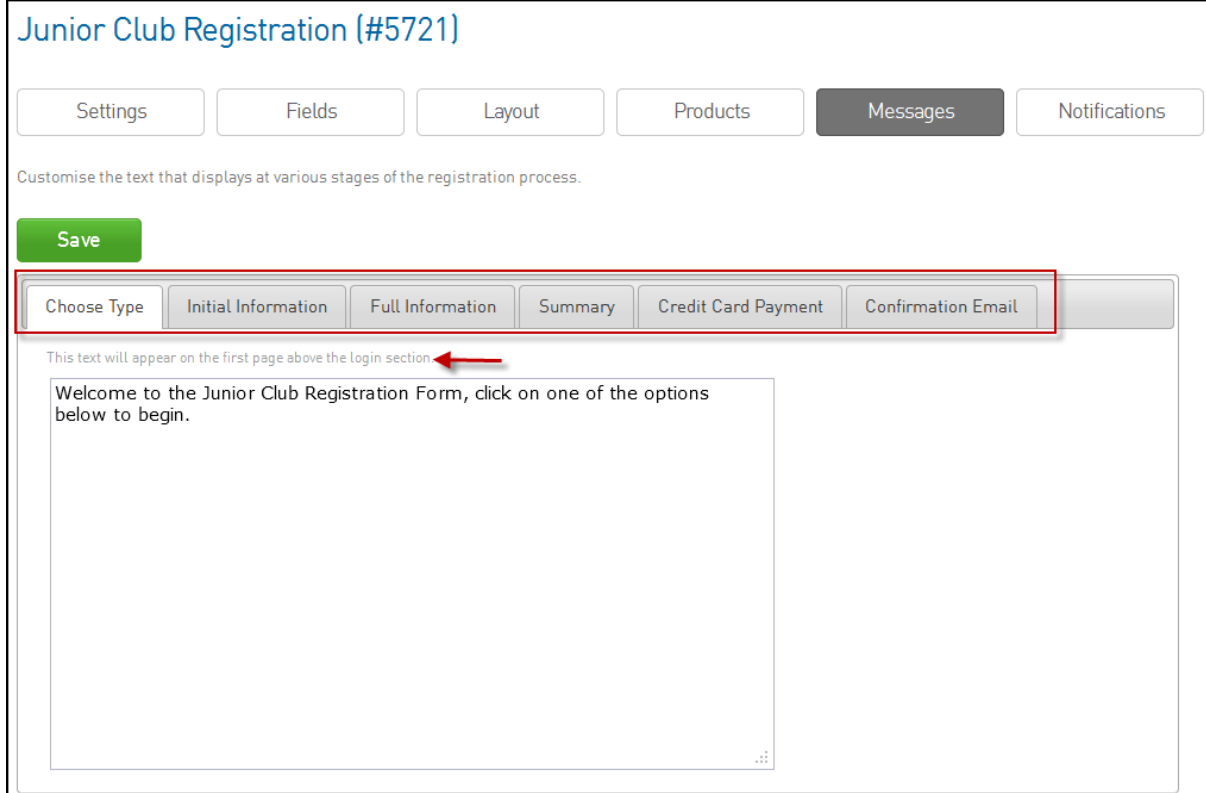

The **Contacts** menu can be accessed from the dashboard screen of your database (the screen that opens up when you first access your database)

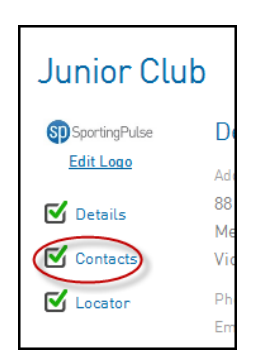

Ticking the **Registrations** box as shown below will then mean that email address will receive notifications regarding registrations.

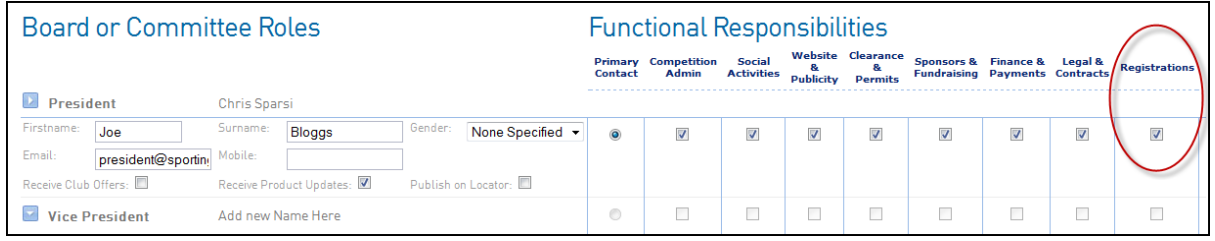

## **Multi-Registrations and Payments Functionality**

This system allows a single user to register multiple people and also allows you to offer registration products at different prices depending on the number of people being registered at one time, in the one transaction. This system is of particular use if your club or league wishes to offer family discounts for subsequent children or adults on their memberships.

1. To activate the multi-reg system for a registration form, go into the Registration Form section and click on **Edit** next to the form you wish to turn multi-reg on.

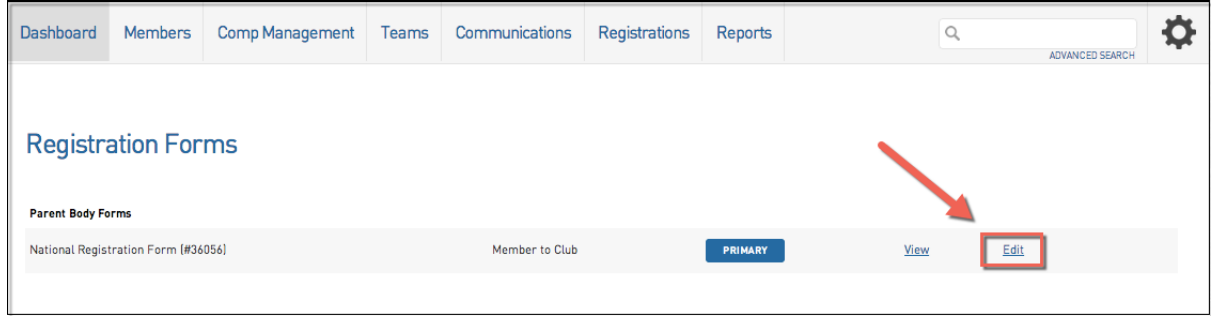

2. In the **Settings** menu you can tick whether you want people to be able to register *Multiple Adults* and/or *Multiple Children* using this form.

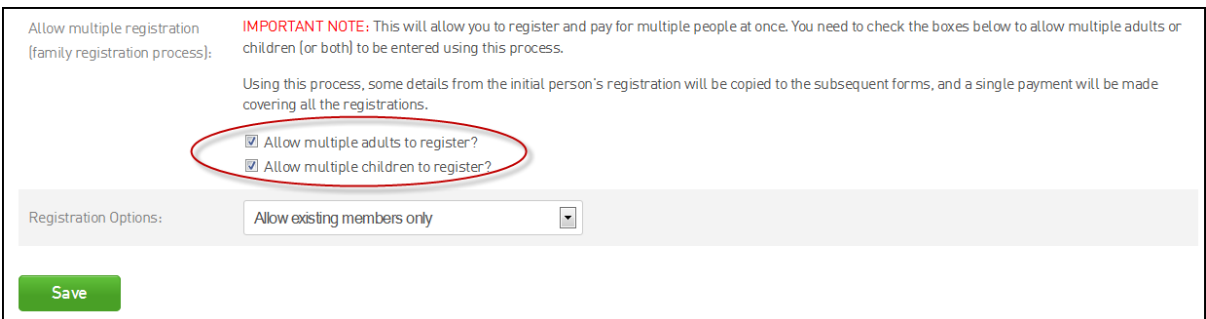

3. To save these changes to the form click **Save**

To most effectively use this system, activate the multi-reg system for a form and then attach [a multiple pricing](http://support.sportingpulse.com/index.php/Multi-Price_Products) product to it meaning that subsequent adults and/or children that are registered as part of the single transaction are offered a discount.

Below is what a user will see when they complete a form with multi-reg activated.

At the first screen of the registration form (shown below) they will be given the option to select how many members they wish to register (provided these options have been ticked in the **Settings** screen).

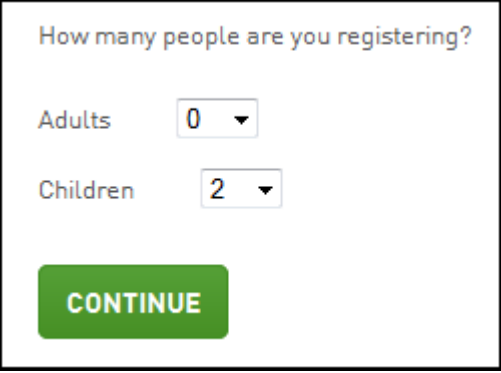

They can then complete the form as per usual for the first person they are registering.

Once a product has been selected and the **confirm** button has been clicked the process will then take the user back to the beginning of the Registration Form where they will be able to register the second adult/child. It will display what stage of the registration process the user is up to (ie. *Registering Child 2 (of 2)* as shown over the page*)*

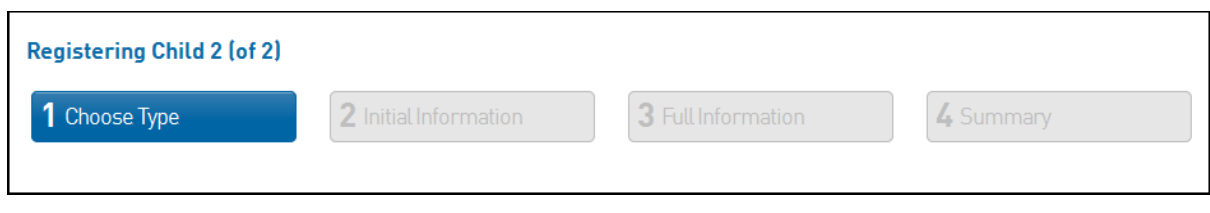

The user will then be able to go through the registration form (fields like address, suburb, post code etc. will be pre-filled so they won't have to be filled out twice). Once they hit the **Confirm** button it will take the user through to the **Summary** screen which outlines details for their registration as well as payment details.

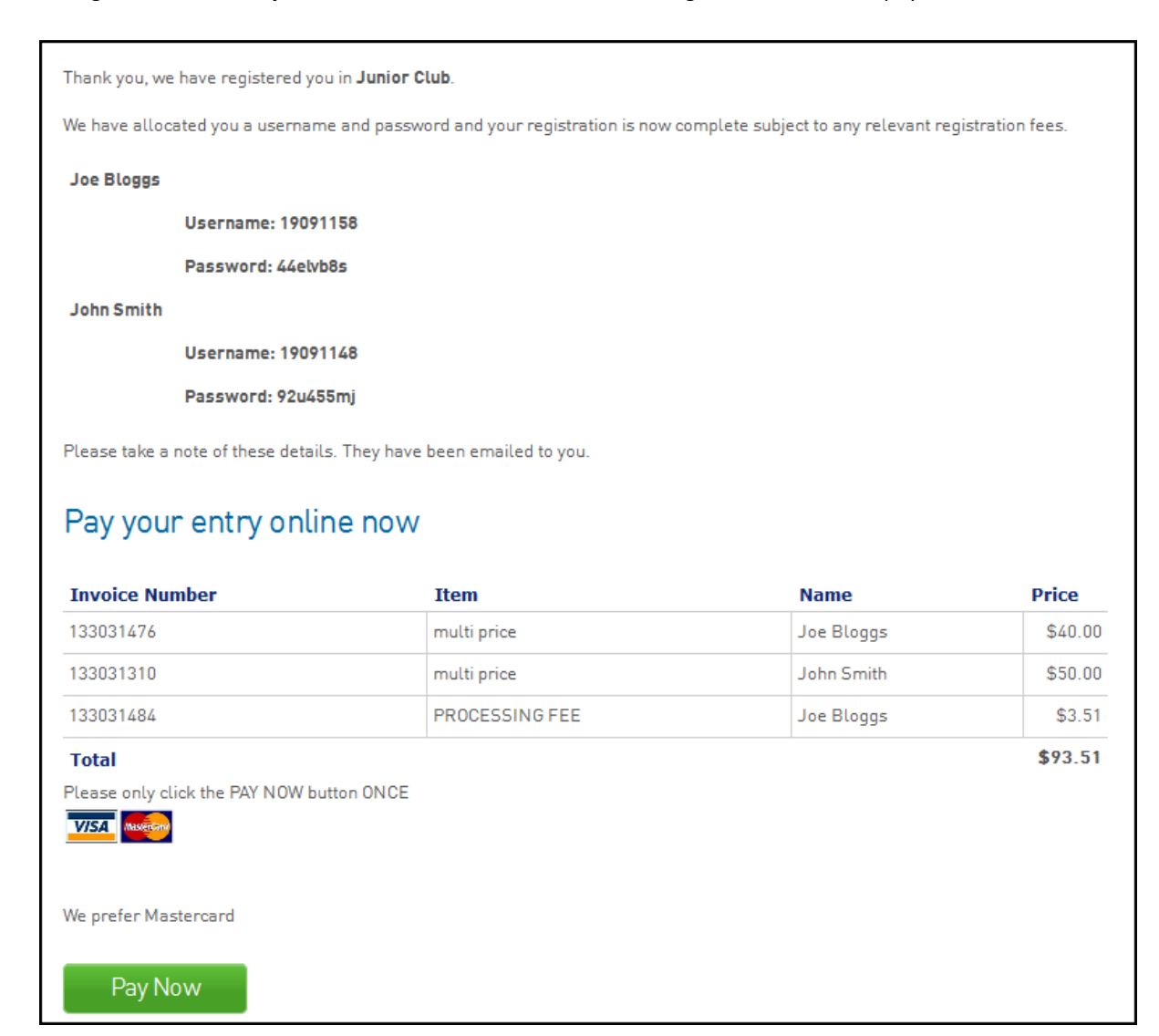

Clicking the **Pay Now** button will take the user through to the Credit Card payment gateway where they are able to pay for their registration. Should users not wish to pay online they can simply close the browser. This will still register the members, they will just have an unpaid transaction on their record.

It is also important to note that this will only work correctly if the user does the above in a single session. There is no option to save and then quit part way through the session and then return and complete it at a later stage.

**For further information on how to set up Multi-Priced product[s click here.](https://sportingpulse.zendesk.com/entries/22093343-registrations-products-pricing)**

## **Add a Manual Payment to a Member Record**

Should a member not wish to pay for their registration fee a manual payment record can be attached to the member's record.

#### **To add a Manual Payment to a member record:**

1. Hover over **Members** in the top menu and click on **Members**

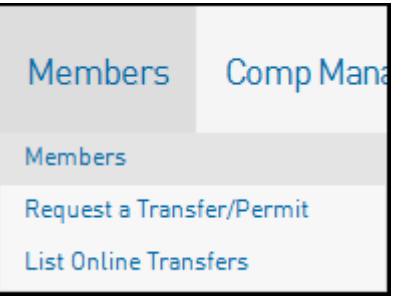

2. Locate the player whose record you wish to update and click through into their record.

Tags

Tribunal

**Transfers** 

3. Click on the **Transactions** menu across the top egistrations LEVEL SELECTION MEMBER

Transactions

Dashboard

**Types** 

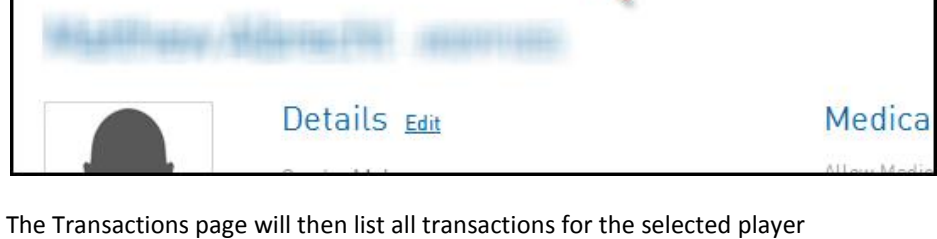

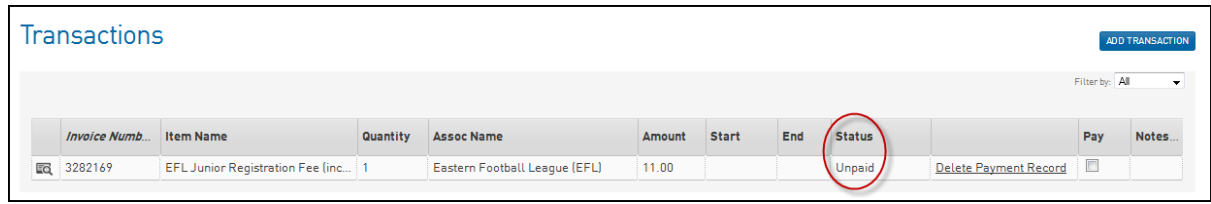

4. Tick the **Pay** box for the Registration Fee you wish to mark as being paid then field out the details under the Manual Payment section, including the **Payment Type** (ie. Cash, Cheque etc.) and the **Amount**

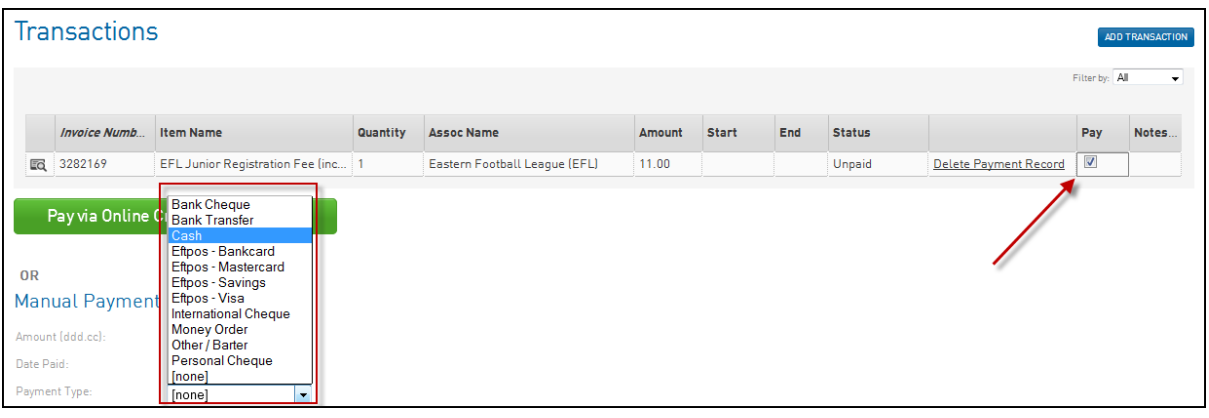

- 5. Once fields have been filled out click the **Submit Manual Payment** button at the bottom of the page
- 6. Review the payment details and click the **Confirm Payment** button to mark the product as **Paid** and set the player as **Financial**

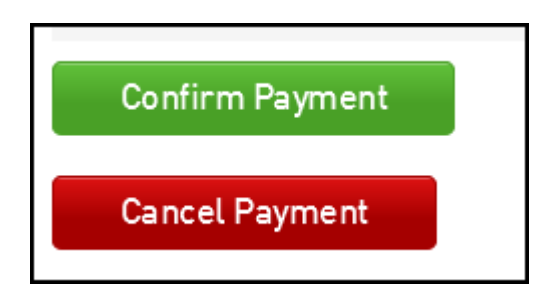

## **How to View Players Opt-In Settings**

You can check individual player Opt-Ins and whether they have agreed to Terms & Conditions by following the below instructions.

1. From the dashboard menu hover over **members** and click **List Members**

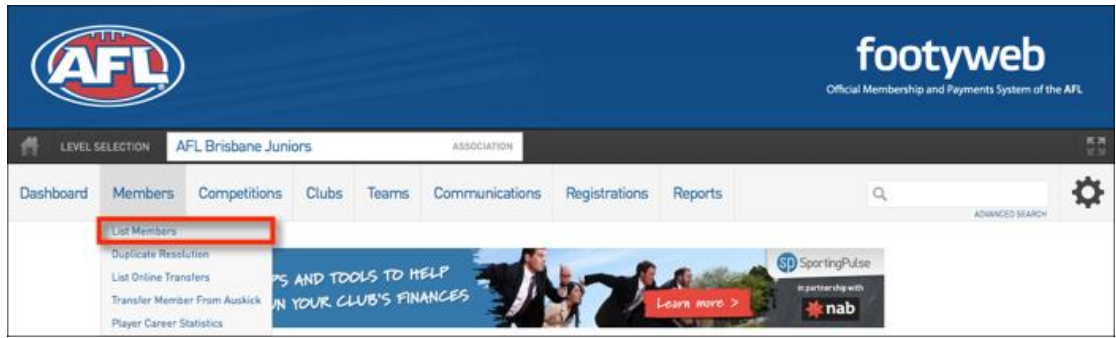

2. Click the **Magnifying Glass** to the left of the name of the member that you want to view

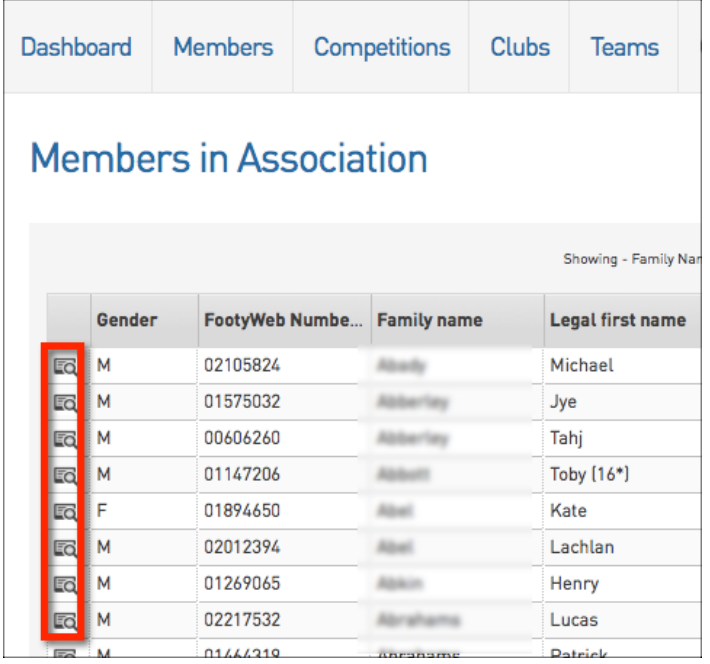

3. From the members menu click **Preferences**

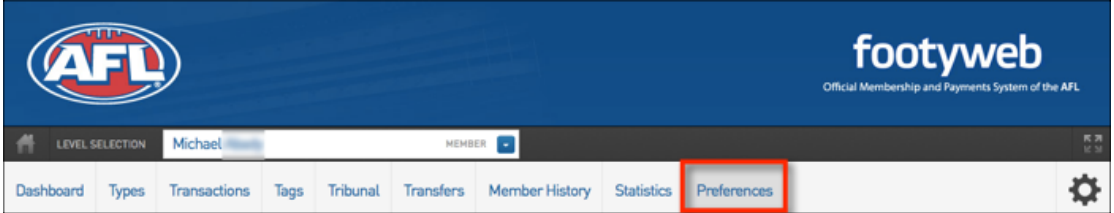

## 4. You will then see all the **Opt-Ins & Terms and Conditions** that the member has agreed to

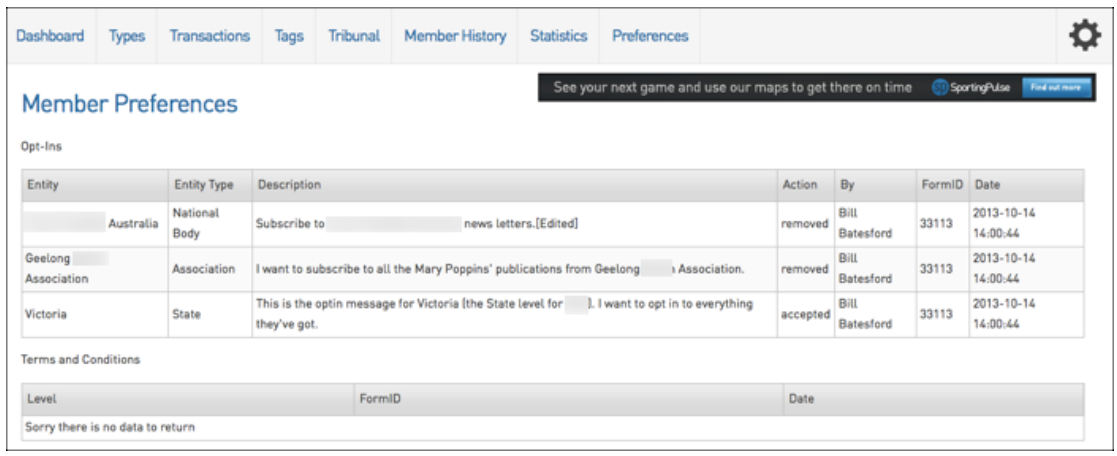

## **How to run a Usernames Report**

You may want to run a **Usernames Report** so you can have a printout ready on your Registration Day or alternatively so you can distribute to your Members from last year accordingly. To find out what the Usernames are for your Members in Footyweb from last year follow the below instructions-

1. From the dashboard menu in your database click on **Reports**

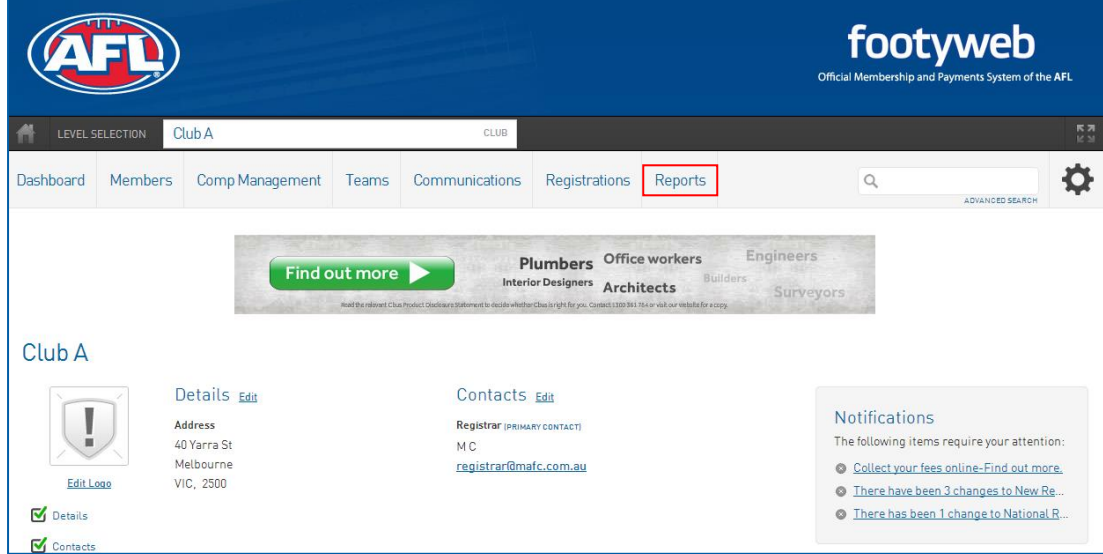

2. On the next screen click on **Members** and then **Advanced Member**

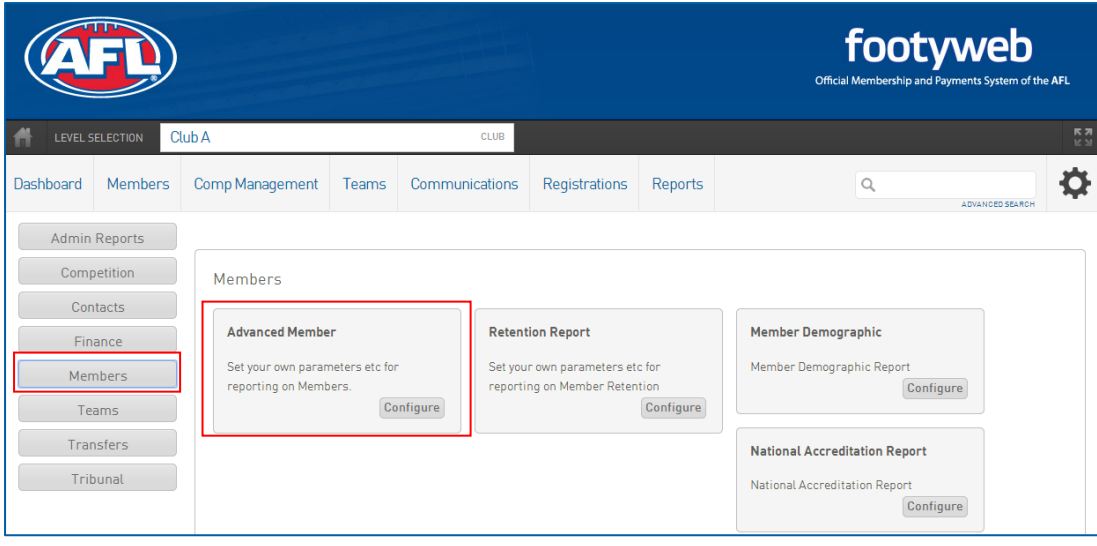

3. Start building you Report by dragging and dropping fields you want to report on from the left hand side tabs across to the Selected Fields area. Remember to always include the Season (then choose equals on the dropdown and the Season) you want to report on together with other fields you may want such as First Name, Last Name & Username as a minimum etc. You may want to "Sort by" Family Name as well for continuity. For those proficient in "Mail Merge" you may want to include "Email" so then you email the Usernames to all your Members etc. Finally click on **Run Report** when you're ready to view your Usernames Report with the fields you've chosen.

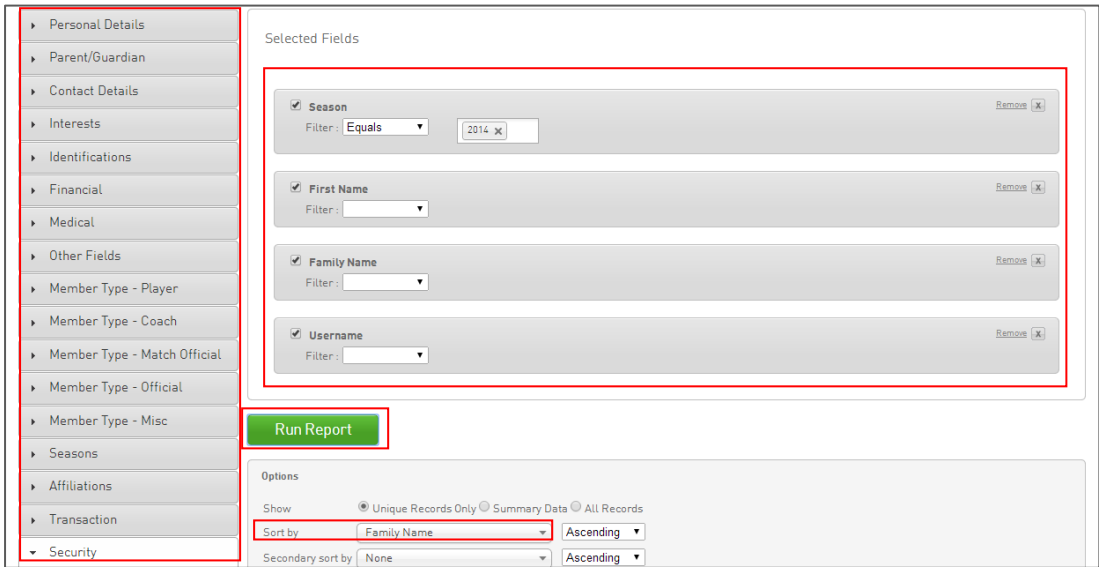

4. Once you click **Run Report** the system will open up a new window which will provide you with a Report on all the fields you've chosen. You can also highlight all the fields, **Copy** and then **Paste** into an Excel document if you like.

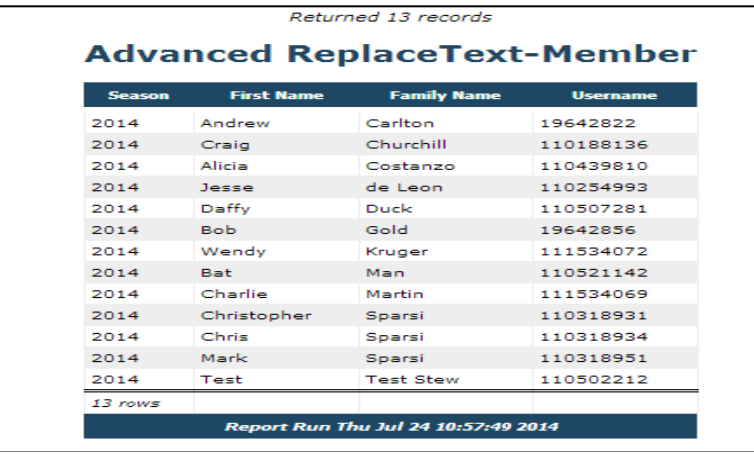

## **How to reset Passwords for your Members**

For Members who don't have an Email address in Footyweb and won't be able to "recall" their Username & Password or will receive a Member Renewal Email, you will most likely need to "reset" their Password and provide this to them along with their Username so they can register for the new Season on your Club Registration Form. In order to reset Passwords for your Members, follow the below steps-

1. From the dashboard menu in your database click on **Cog/Settings** icon as below and from the dropdown list then click on **Password Management**

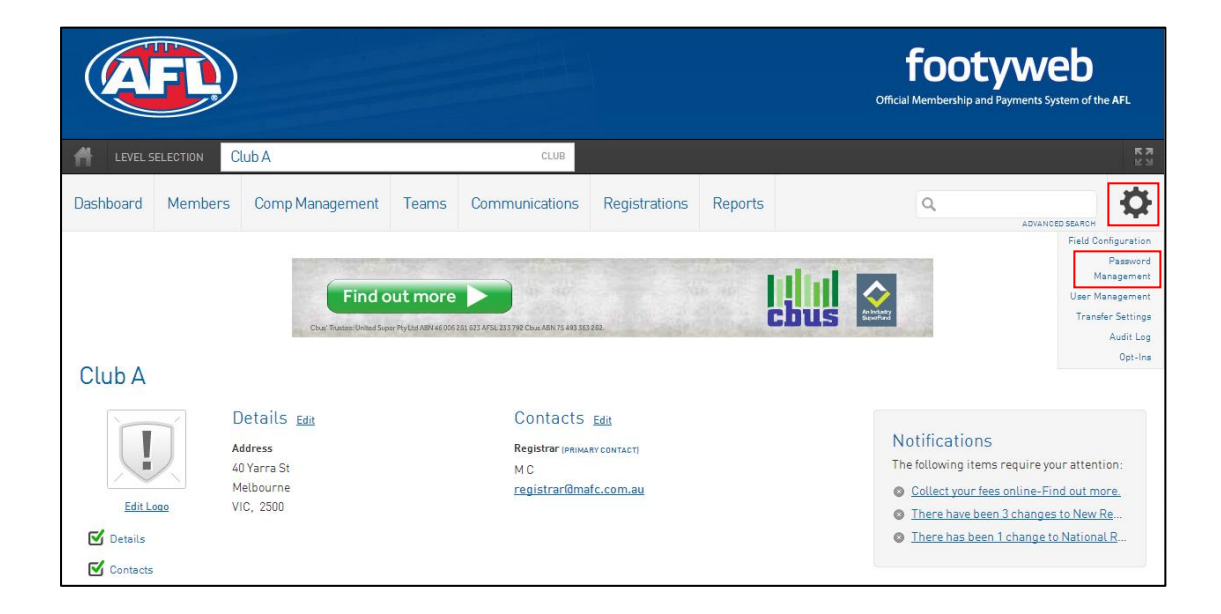

2. On the next screen click on **Member**

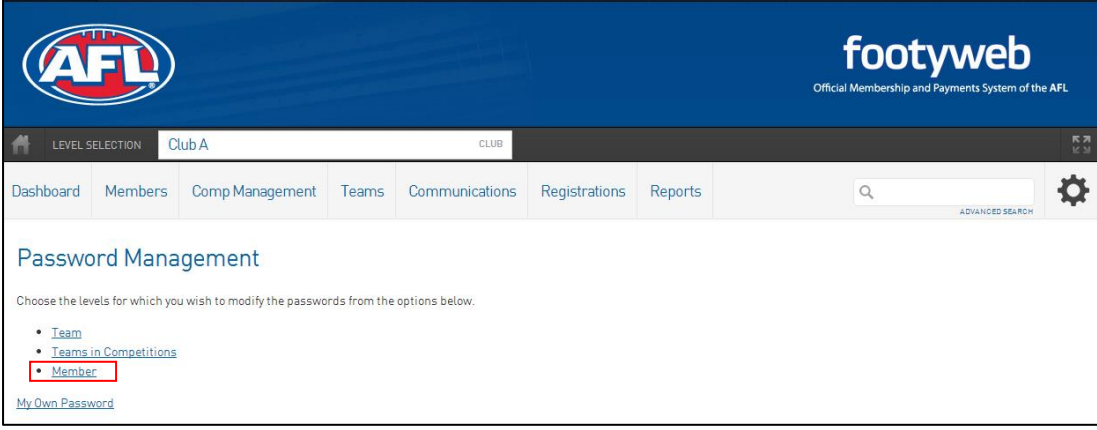

3. The next screen will present a list of **all** Members in your Footyweb database who have been a part of your Club. In order to reset Passwords for any number of your Members, simply add a temporary Password you will provide to the Members of whom you wish to reset in the blank "**New Password**" box and once you've done that for all the Members for whom you wish to reset their Password then click on the **Update Passwords** button.

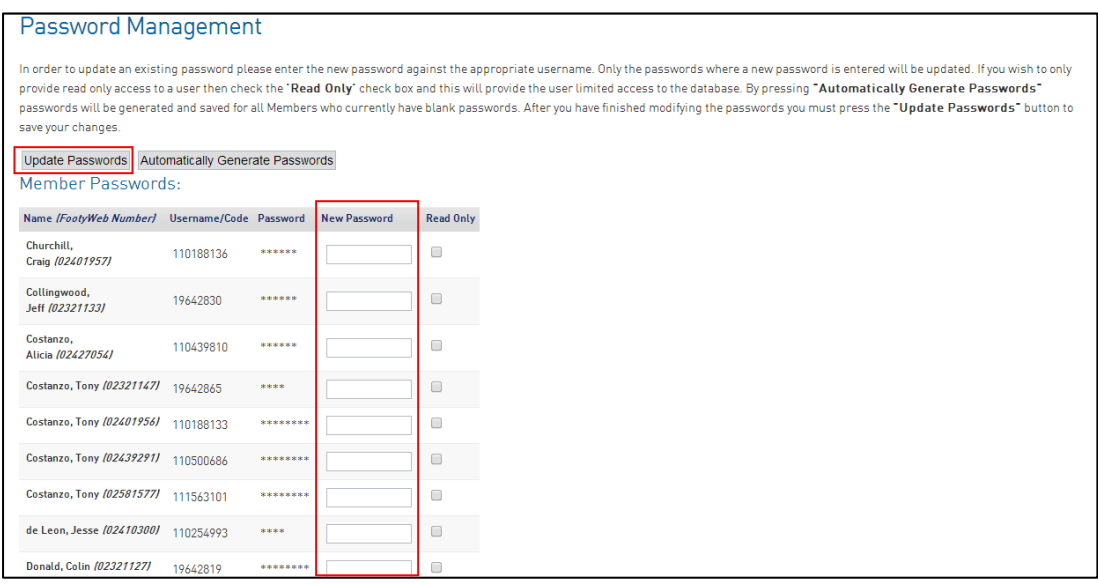

4. Once the above is complete is you can provide your Member(s) their Username and Password (that you just reset for them) so they can access login to their Footyweb record on your Club Registration Form and register for the new Season.

## **How to send automated Member Renewal Email or SMS**

An email can be sent out to all existing members in the database inviting them to re-register to the current season. This will send an email to all members who haven't yet registered to the current registration season.

#### **To send out Member Renewal emails to your members, follow the steps below:**

1. Select the past Season

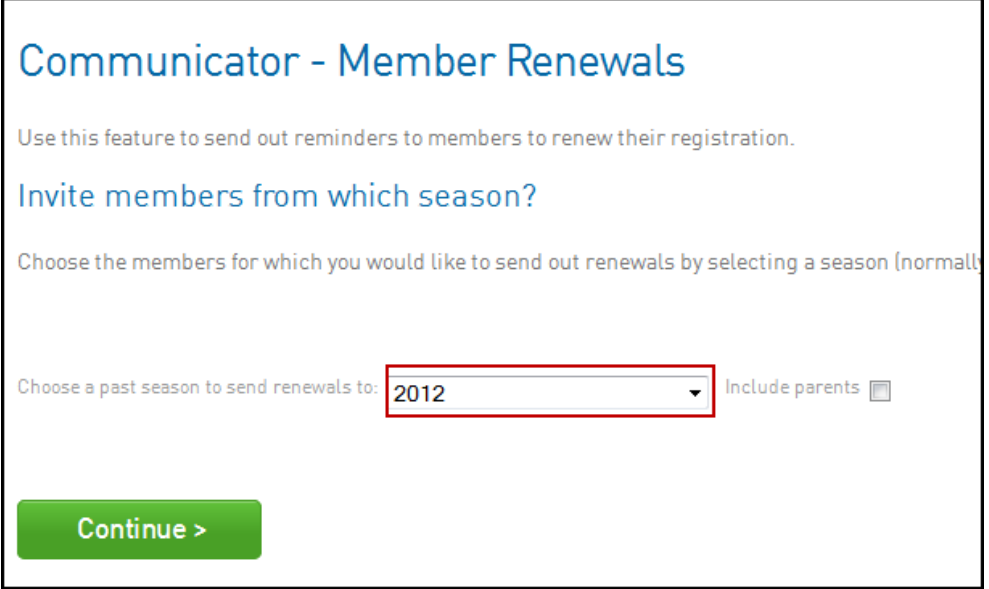

#### 2. Select the Competition(s)

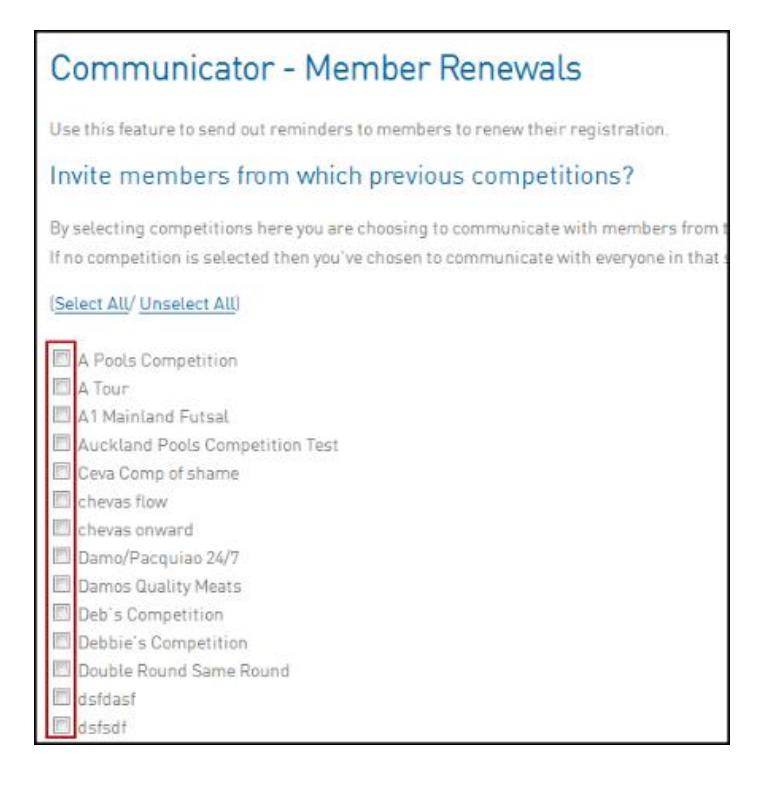

3. Select the Member Registration form

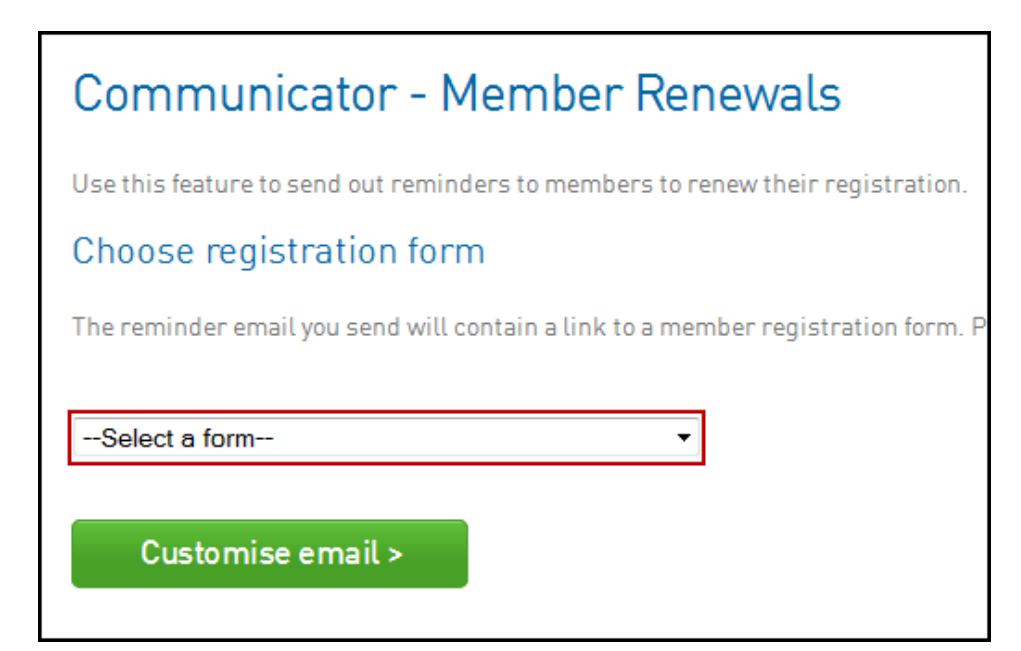

4. Select **Send Emails Now** to proceed.

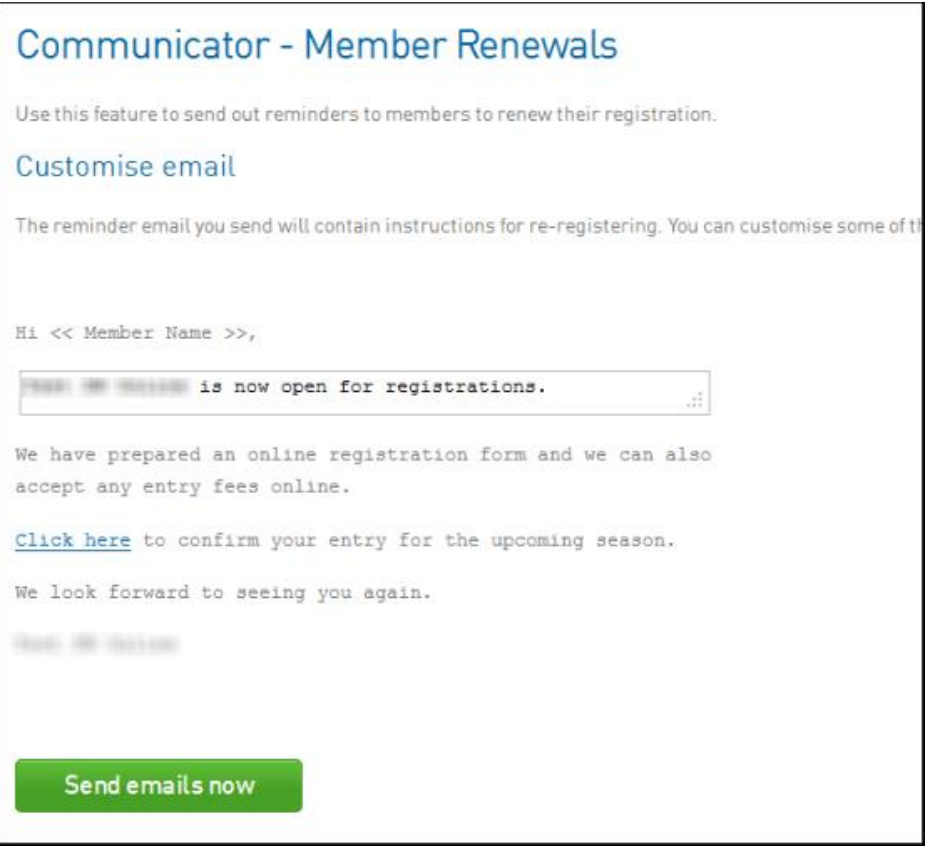

The box underneath the 'Hi << Member Name>>' text will allow you to add in any further information to the email that goes out to your members.

**\*PLEASE NOTE:** The click here button is only to be used for **Single Registrations**, it will only allow one member to re-register at a time. If the Registration Form is set to accept Multiple Registrations (ie. Family Discounts)

members who wish to re-register more than one child at a time will need to access the Registration Form via a link, rather than from the Member Renewal email.

#### 5. Click **Send Emails Now** to send out the email to your members

You also have the option to send out Member Renewal SMS messages. To do this, ensure that the 'Send SMS Only' or 'Send both Email and SMS' box has been ticked when customising your form.

The member will receive a message with the registration hyperlink that will need to be clicked. This will open the registration form on their phone with their details already filled in. They will have the ability to continue through the form and register.

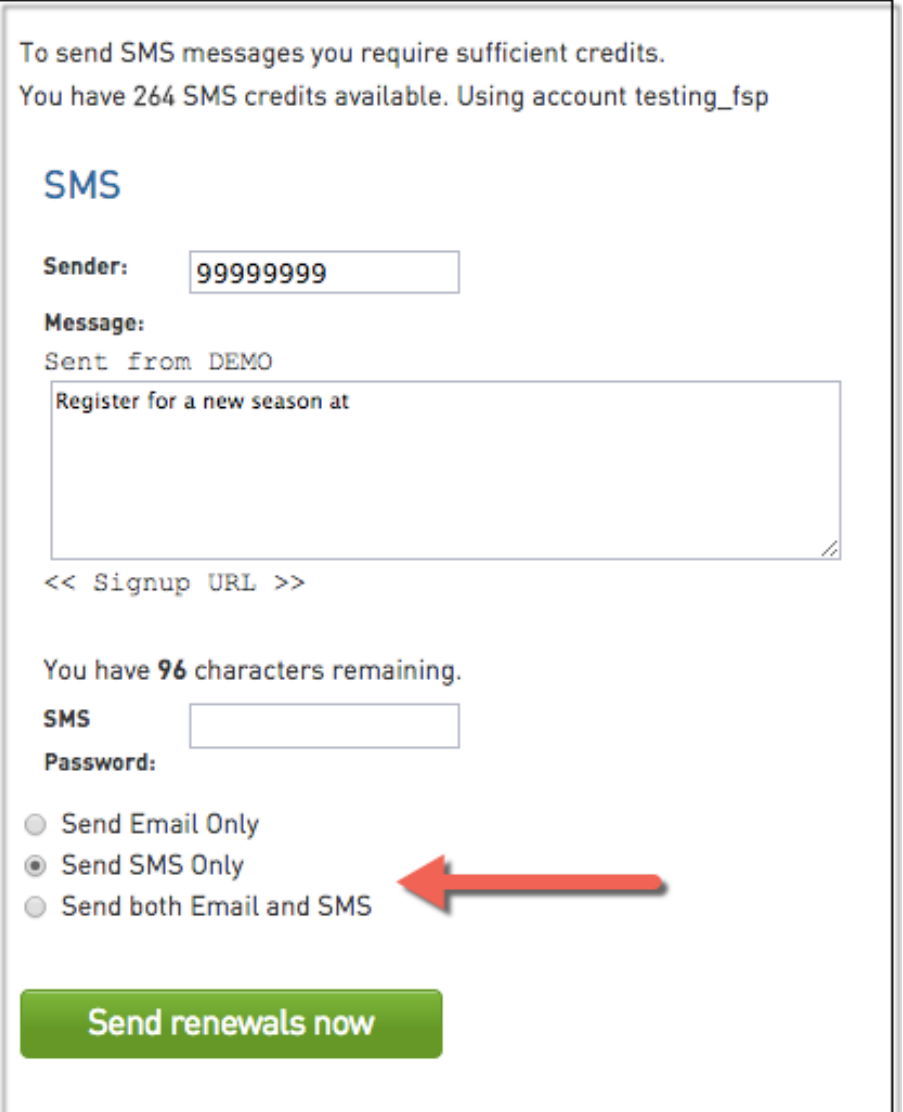

## **What the Member will see when registering**

When your members log in to this Registration Form to register themselves, they will see the screen on the next page as an example of a registration form.

Compulsory fields will be marked with an orange star, products (if displayed on a registration form) will display at the bottom of the form.

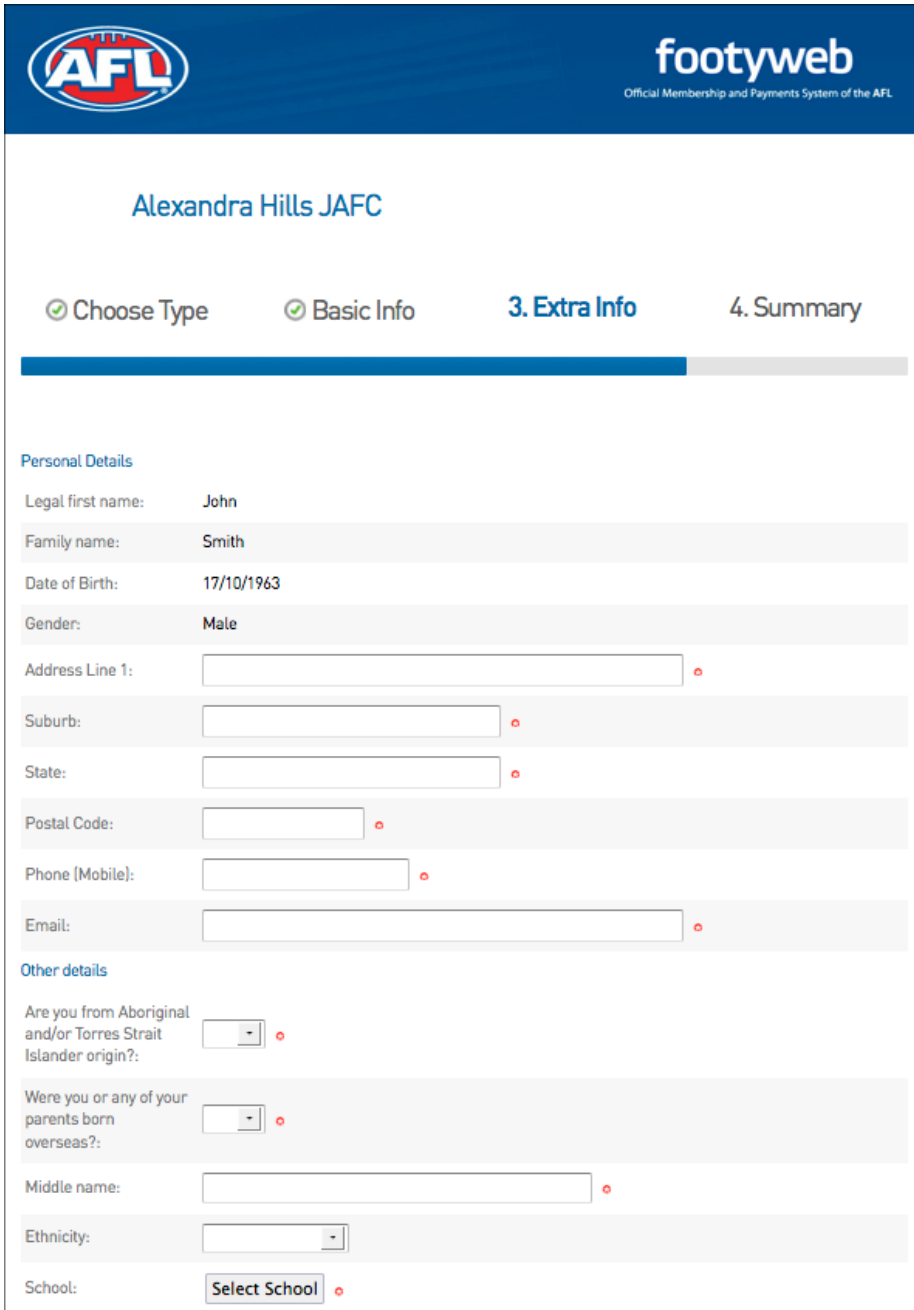

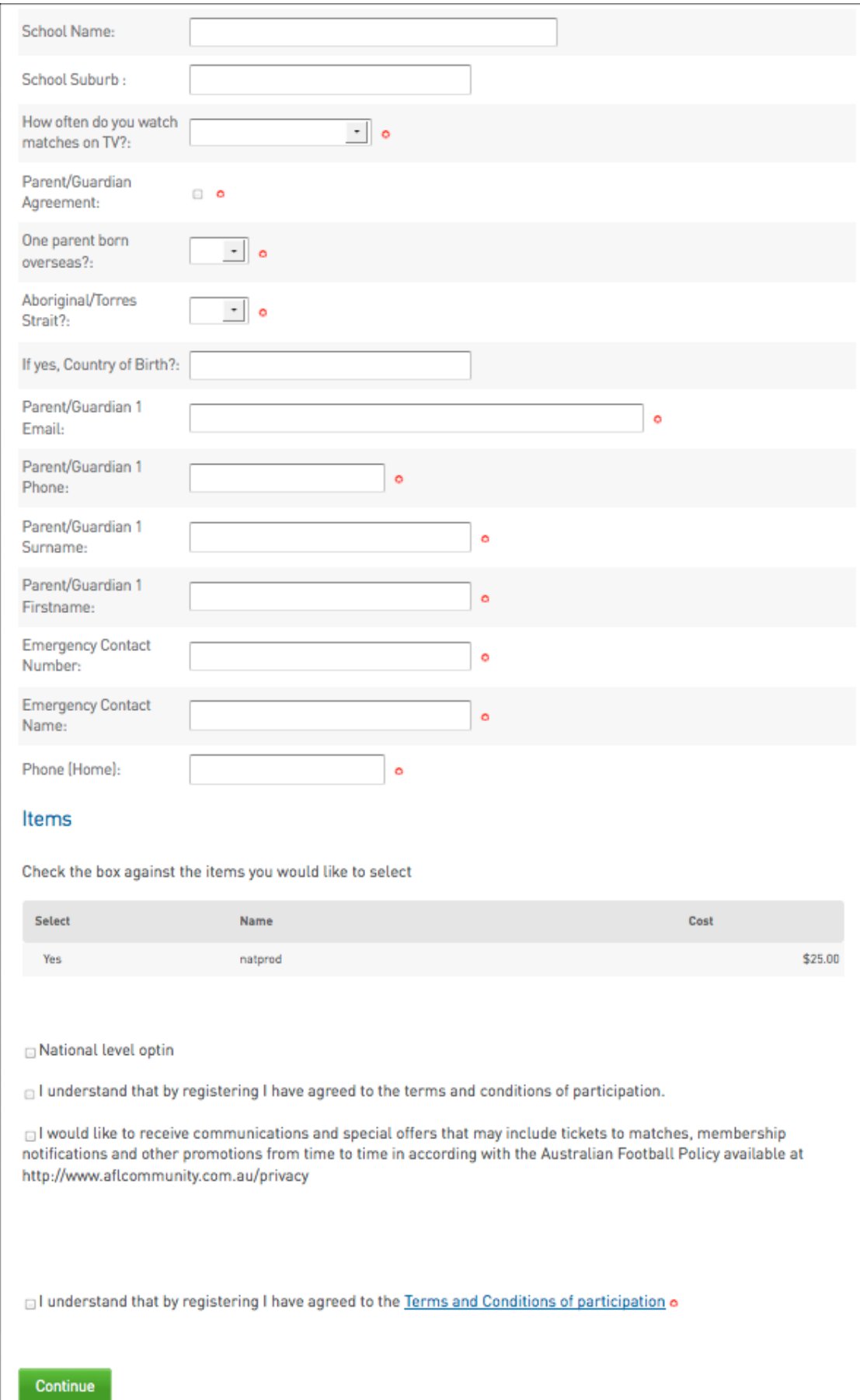

## **Pending Registration: How to Approve or Deny**

New players that have not previously been registered with another Club in the Footyweb system will be able to register online via the "I am registering to the Club for the first time" link but they will be put in with a **Pending Registration** status. Auskick players joining a Junior Club will be able to register online via the same means and they to will go into a **Pending Registration** status.

It is then the responsibility of the club to **Approve** or **Deny** the registration. To update the member statuses follow the directions below.

1. From the dashboard hover over **Members** and click **Pending Registration**

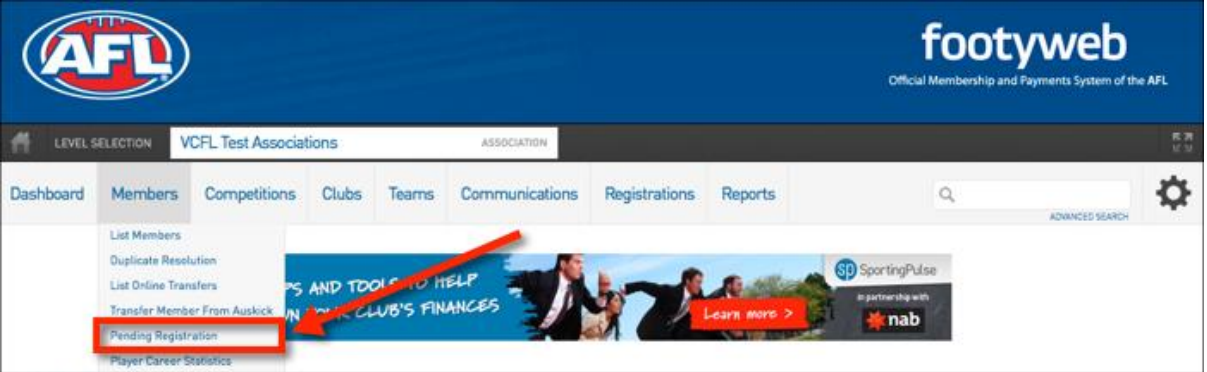

2. You will then be taken to the pending members screen where you will see a list of all pending members.

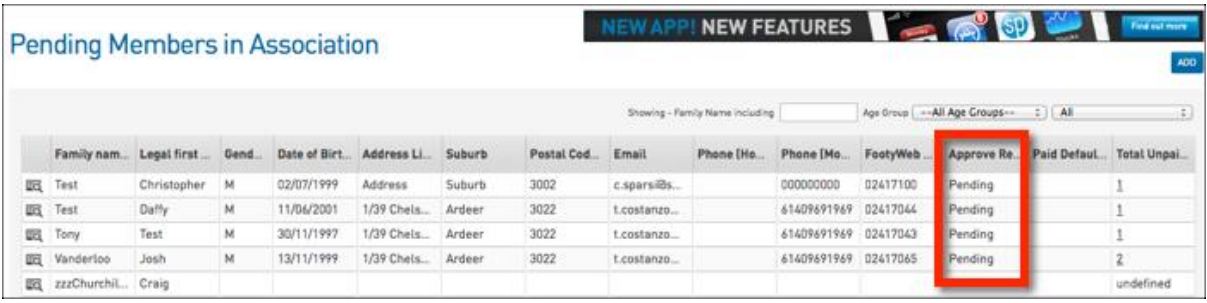

3. From the **Approve Registration** column click the the pord **Pending,** this will open a drop down box which allows you to choose either **Reject** or **Approve.** If you approve the member they will be added into your club in the current registration season.

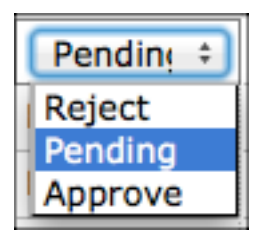

**NOTE:** Levels above the club will also have access to change the pending status of a member if required.

## **Contacts & Locator**

With the rise of the Internet as the most popular method for finding information, ensuring your club or association is highly visible on the Internet is crucial to promoting your club/association, attracting new members and providing a professional service to your existing members. FOX SPORTS PULSE Membership makes this possible through the Contacts and Locator modules.

As sports administrators we urge you to do what you can to keep your club/ association information up to date. Below are a few tips on how to do so.

When you log into your association or club database the first screen you see is the 'dashboard'. From here you can access and update your association/club's basic details and information (item 1 in the graphic below), Board & Committee member contacts (2) and physical address so that you can be found in your sport's club/ association 'finder' (3).

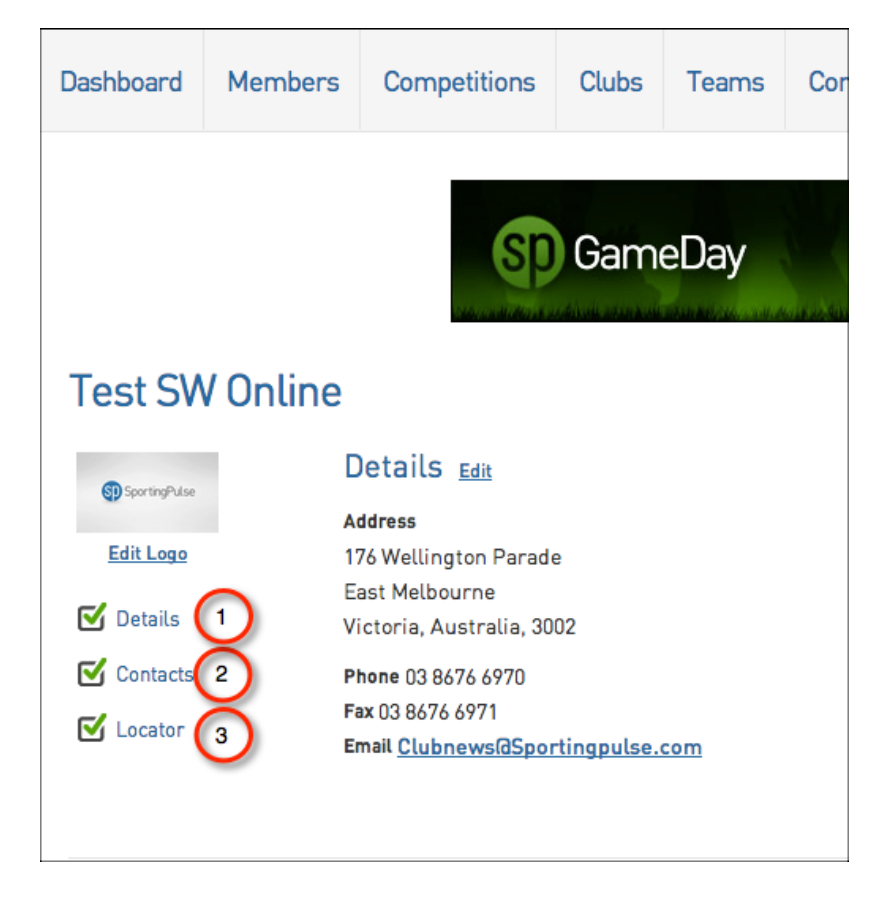

#### **Details**

The 'details' menu allows you to update the basic information on your club/ association including address, phone numbers and email addresses.

#### **Contacts**

This module allows clubs and associations to manage the contact details and responsibilities of their administrators. Entering data and contact details into this area will assist administrators by sending them important communications in relation to the area they are responsible for.

To do this click on the **tick box** within the **Functional Responsibilities** area that correlates with the board members responsibility.

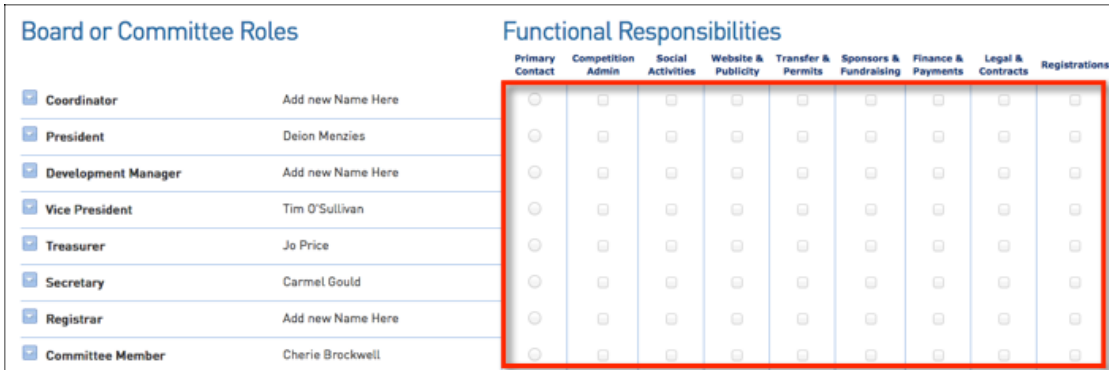

#### **Locator**

The 'locator' is a valuable tool for ensuring that your club/association can be found by potential members/ players through the FOX SPORTS PULSE 'locator' which will be displayed on www.playafl.com.au. Entering your playing venue location details into the locator section in Membership will ensure that when someone uses the locator to search for a club, yours will appear in the results along with the club's contact information. Below is another example of a sport's 'Locator' on the FOX SPORTS PULSE website and the results that are returned when a postcode or suburb is entered.

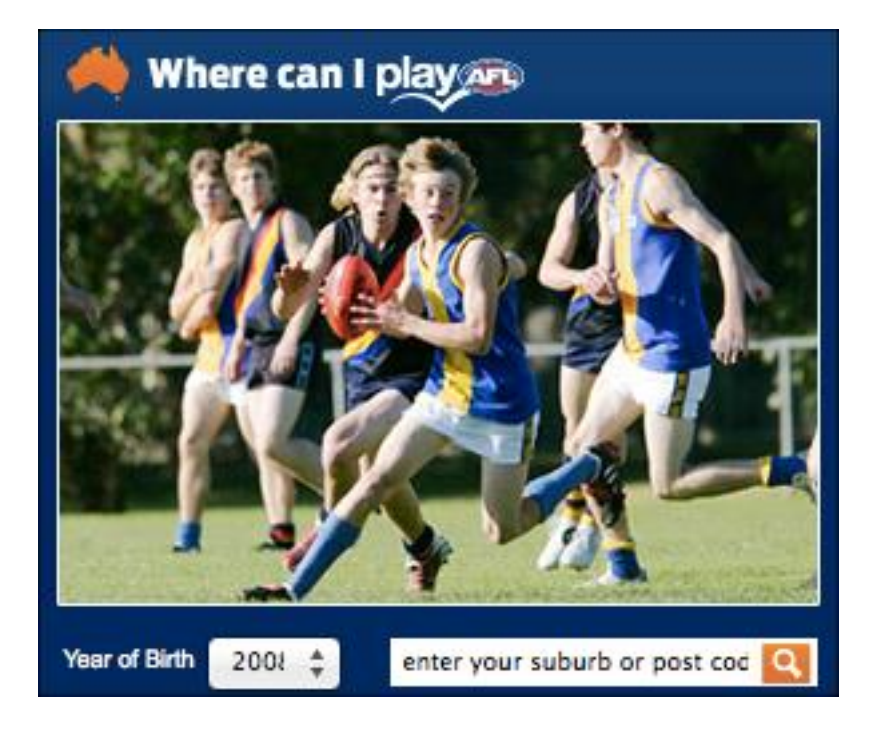

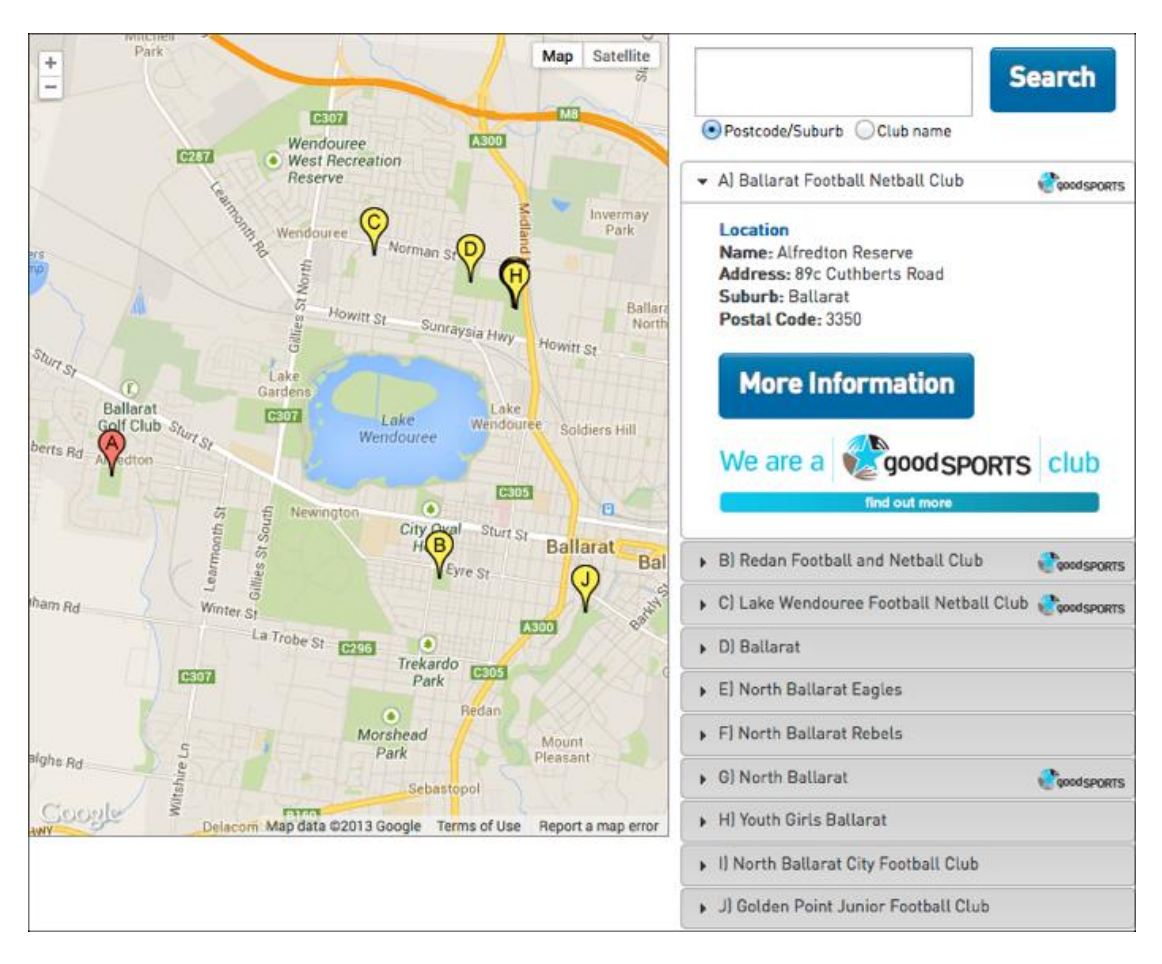

## **How do I Send Communications to My Members**

The process for sending a message consists of the following steps:

- 1. Specify recipients
- 2. Select a mode of communication
- 3. Compose message

#### **Specify Recipients**

1. From the association, club or team level of Membership, click on **Communications** in the menu.

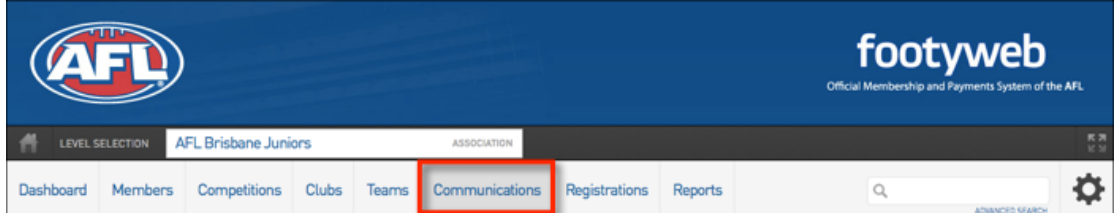

2. The Communicator options will open. Click on **Send a Message**.

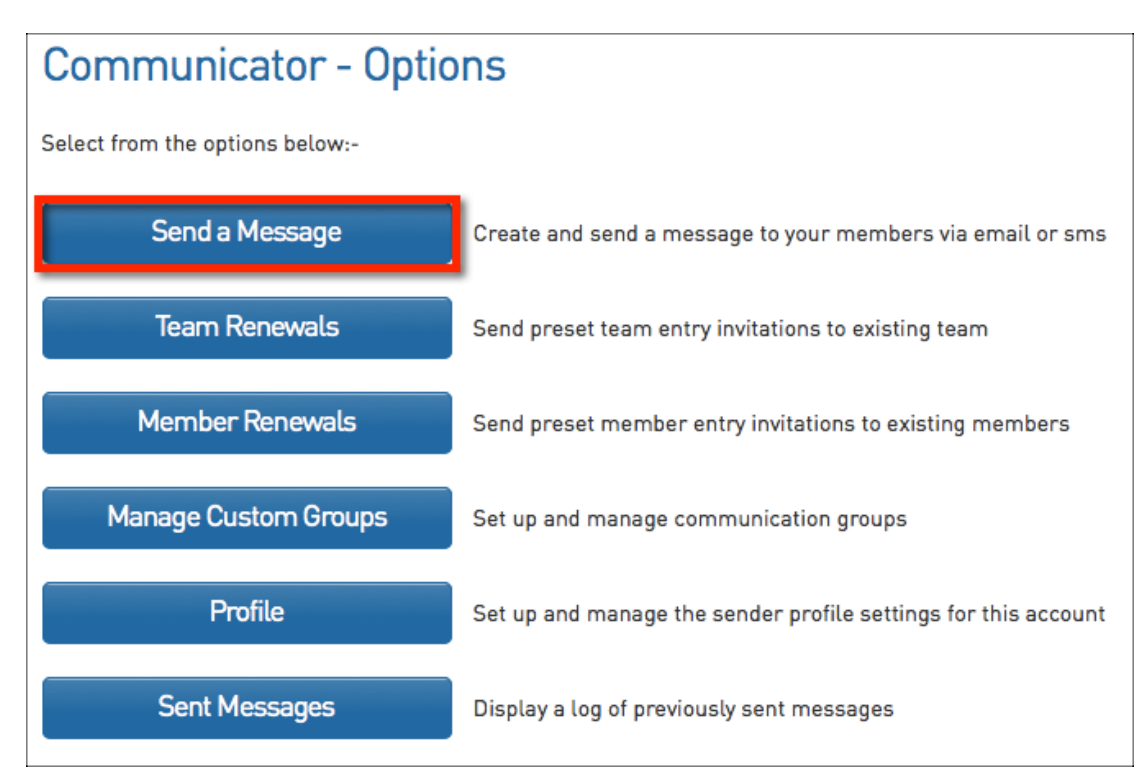

- 3. Three 'recipient options' are available. A description of each is provided below:
	- 1. Membership Group select members based on their **member type** (players, coaches, umpires, officials), select administrators from the **club contacts** and/ or select **team contacts.**
	- 2. Custom Group select a **custom group** of recipients that you have previously set up
	- 3. Saved Report select a **saved member report** that you have previously set up

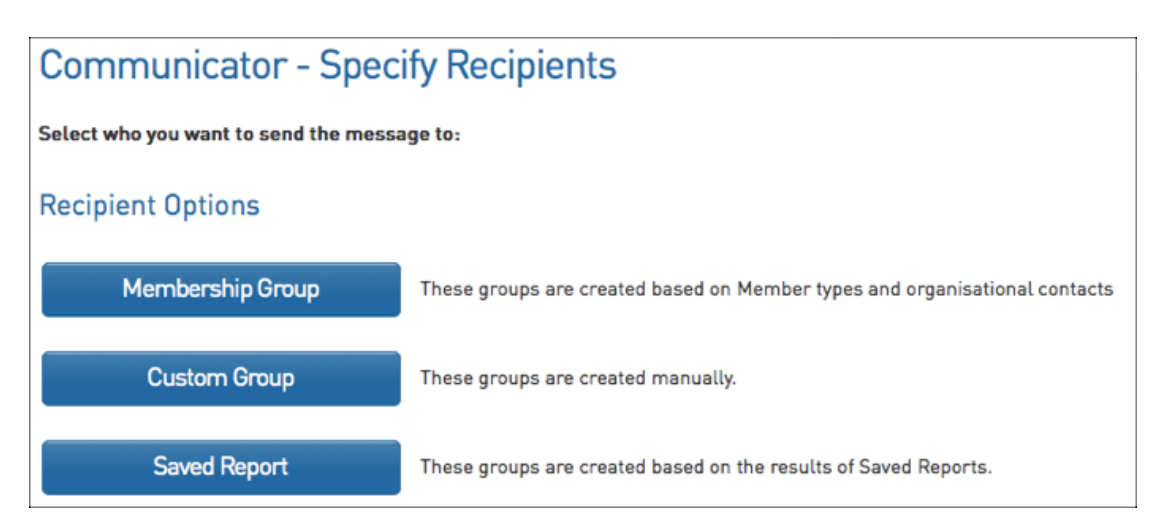

- 4. Click on **Membership Group** if you wish to use this option. The Membership Group options will open. Click on the **radio button** to select an option:
	- o Club Contacts click on the **Contact Type** drop-down list select the type of club contacts you want to send the message to.
	- o Team Contacts click on the **For Teams registered in competitions in Season** drop-down list and select a season. This will send the message to teams participating in that season
	- o Players click on the **Registered in Season** drop-down list and select a season. This will send the message to players registered in that season. Click on the **Include parents** check box to also include players' parents as recipients.
	- o Coaches click on the **Registered in Season** drop-down list and select a season. This will send the message to coaches registered in that season.
- o Umpires click on the **Registered in Season** drop-down list and select a season. This will send the message to umpires registered in that season.
- o Officials this will send the message to all officials in your database

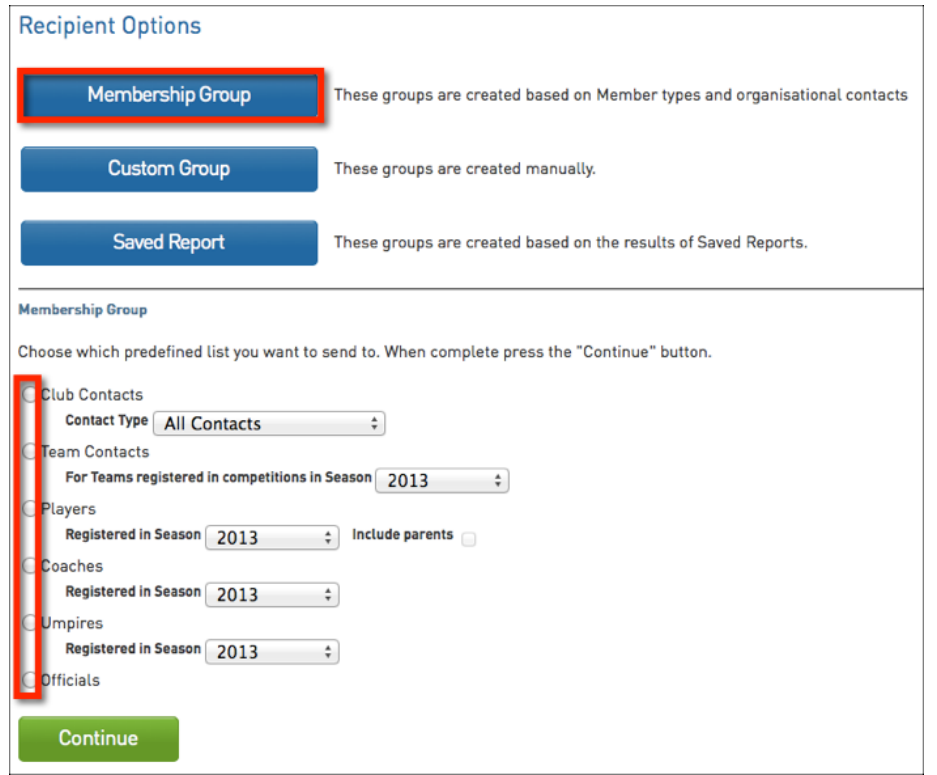

Click on **Custom Group** if you wish to use this option. Click on the **Groups** drop-down list and select the group that you want to send the message to.

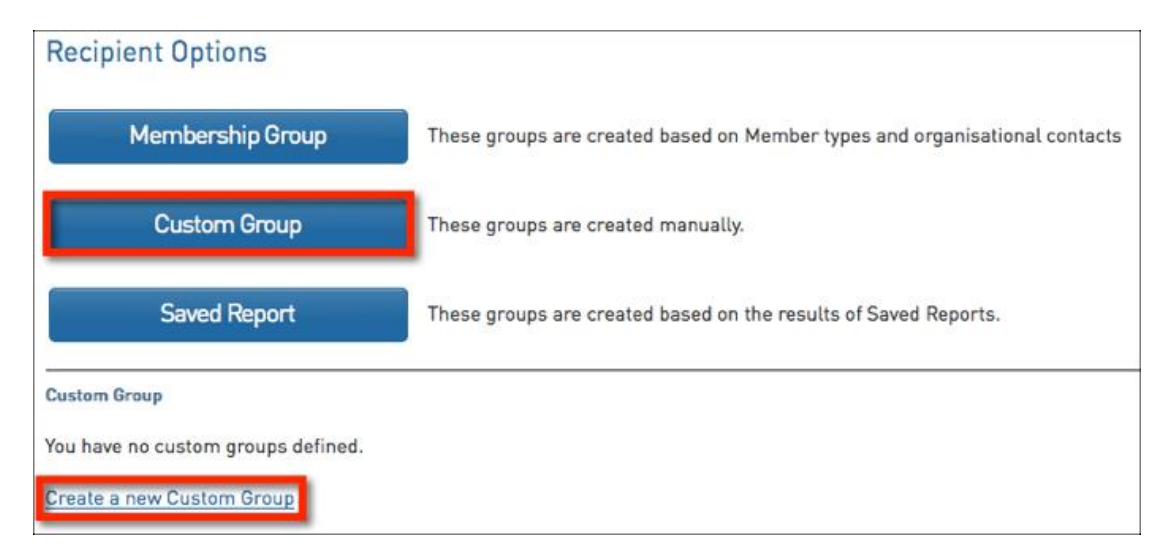

Click on **Saved Report** if you wish to use this option. Click on the **Reports** drop-down list and select the saved member report that contains the recipients that you want to send the message to.

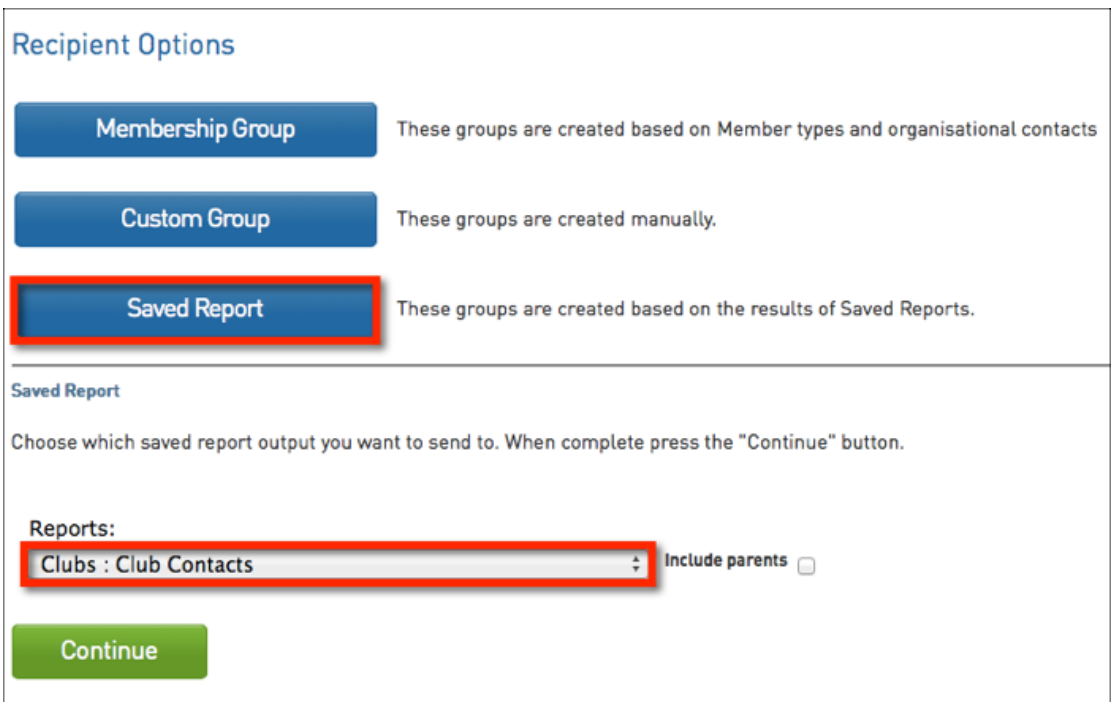

**Tip:** If you obtain permission from members to send them communications, you can use the 'mailing list' field to manage those that do/ do not want to receive communications. If you use the Mailing List field, be sure to include it in your custom report (eg. Mailing List = 'Yes').

Once you have selected your recipient option and specified the settings for that option, click on **Continue**.

#### **Select a Communication Method**

- 1. The 'Confirm Recipients' screen will appear, which contains:
	- o A message at the top of screen confirming the recipient option that you have chosen
	- o The communication methods available choose whether to send the message via **SMS**, **Email** or **Combo**. The 'Combo' option will send an SMS to all recipients with a mobile number and an email to recipients that have an email address but no mobile number.
	- o A 'Contact Summary' of the recipients, which shows the total number of recipients and a breakdown by mode of communication available - the number of recipients that can be contacted by email, mobile phone, email and mobile phone, or email only (no mobile phone). These figures help identify the number of emails/ SMS messages that will be sent out

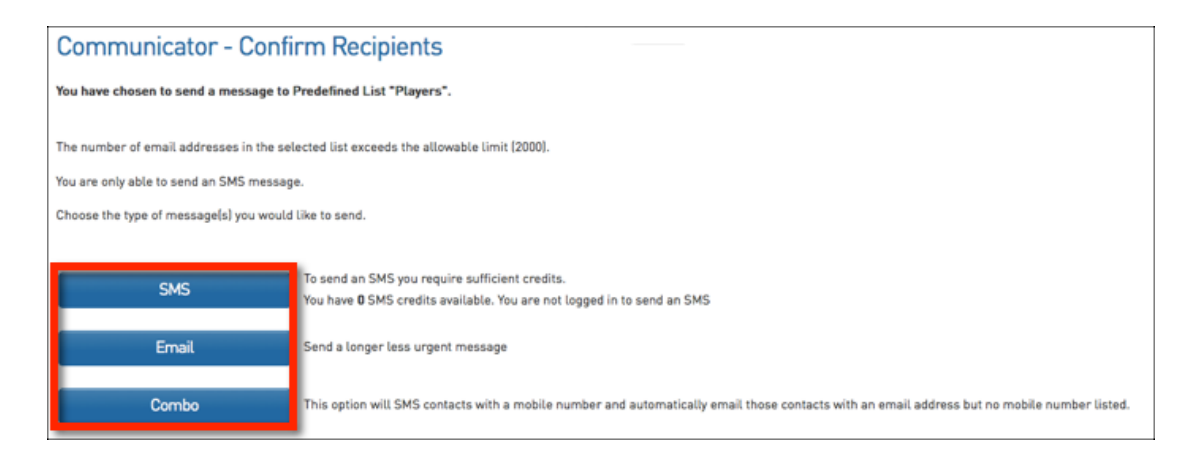

2. Click on the communication method that you wish to use - **SMS**, **Email** or **Combo**.

## **The Reporting System**

The Reporting system is a powerful tool that will allow you to customise all sorts of reports based on the information that you require.

#### **To access the Reports system:**

1. Click on the **Reports** menu across the top

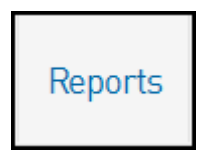

You'll then see the screen below where you can select a category for the report you wish to run (members is generally the most common run report).

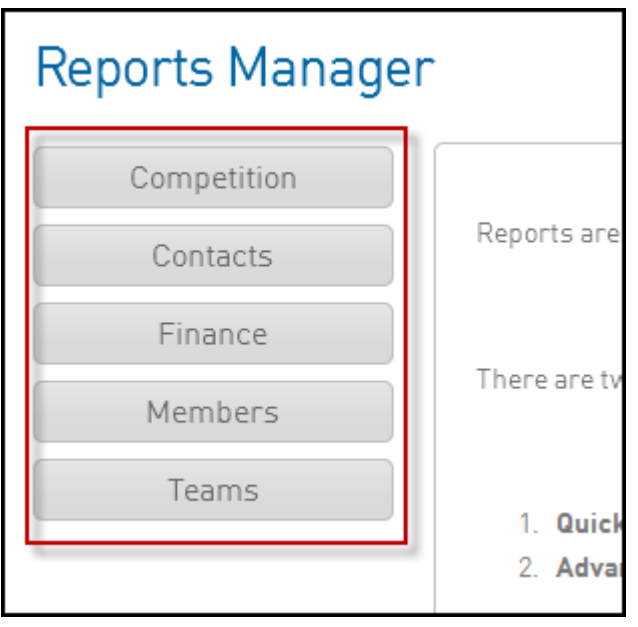

#### **To run a basic Advanced Member report:**

- 1. Click on **Members** (from the above screen shot)
- 2. Click on the **Configure** button for the **Advanced Member Report**

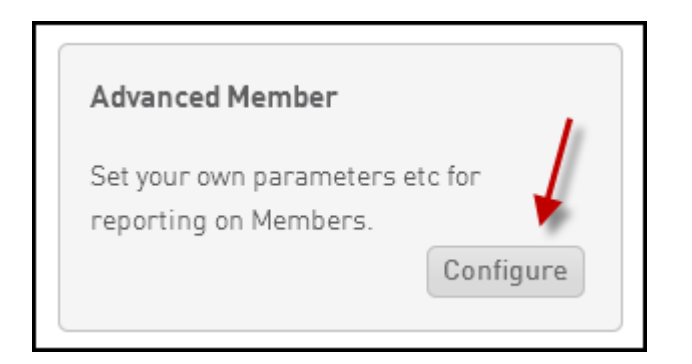

3. Click and drag across the fields that you would like to report on

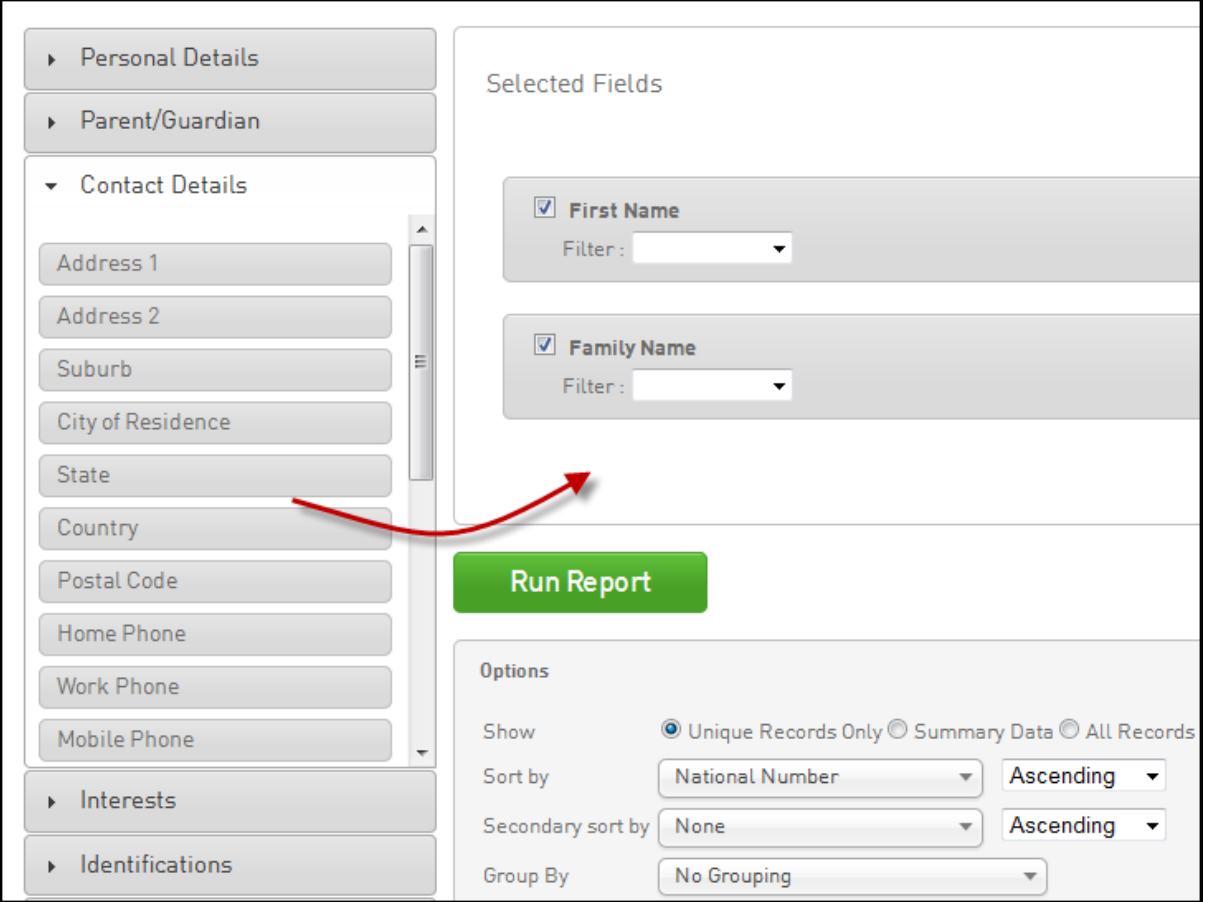

#### 4. Click on **Run Report** to generate the report

You will be able to apply a filter to your reports so you can report on specific information. For example, the screen shot below will only report on members that are assigned to the 2013 season.

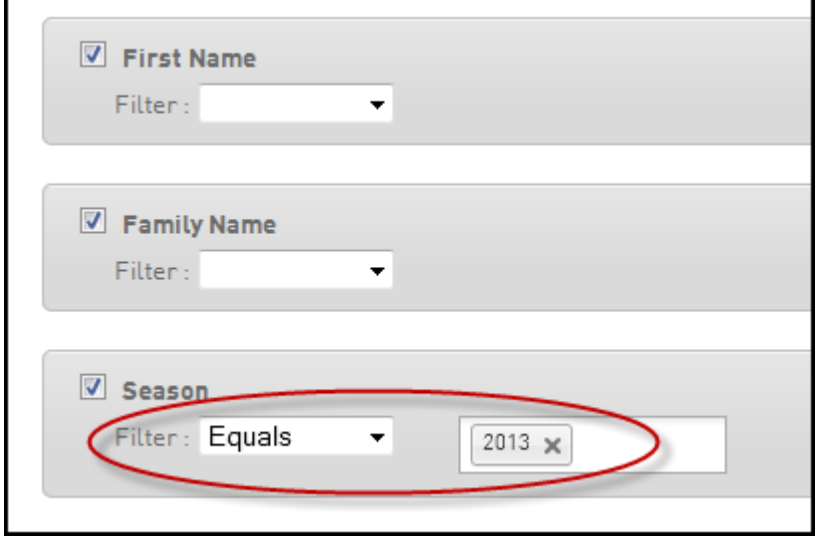

## **Common Financial Reports**

#### **Funds Received Report**

This is the best report to run to reconcile all online payments that have been deposited to your nominated bank account.

#### **Common Fields to use in this report:**

*Product:* Displays the product(s) that have been setup and purchased by members.

*Payment For*: Displays which Member or Team the payment is for.

*Payment Date*: Displays the date that the payment was made by the Member or Team.

*Date Funds Received*: Displays the date that the monies from a member were physically received by the Affiliate or Club.

*Transaction Amount*: Displays the dollar amount of the transaction.

*Money Received (after fees)*: Displays the exact amount the Affiliate or Club will receive from the transaction, with the transactional fees subtracted.

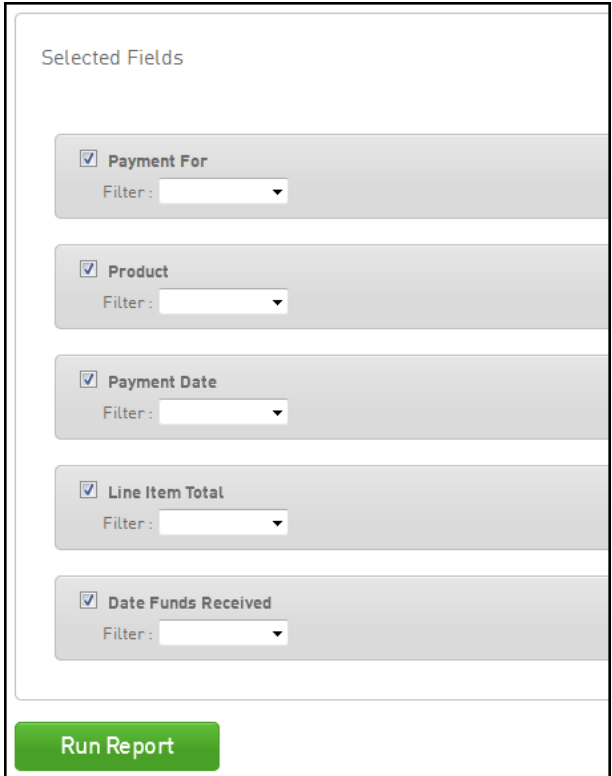

#### **Best Filters to use in this report:**

*Product:* Select 'Equals' from the Filter drop box and select the specific Product that you wish to display and report on.

*Date Funds Received or Payment Date:* Select either 'Equals', 'Less Than', 'More Than' or 'Between' and select the specific date or date range that you wish to report on.

#### **Transactions Report**

This is the best report to run to see all member payment transactions that have taken place through the system. The key element of this report is the 'Transaction Status' field which will state whether a member has paid or not paid ("unpaid") for a product.

#### **Common Fields to use in this report:**

*Product*: Displays the product(s) that have been purchased by members.

*Payment For*: Displays which Member or Team the payment is for.

*Amount Due*: Displays the dollar amount for the individual transactions a member or team has purchased (**Note**: This field should be used in favour of the Payment Amount field).

*Transaction Date*: Displays the date a Member or Team has gone through and completed the registration form, prior to the payment being made. (**Note:** The Transaction Date field will only populate information if a product is selected by the member)

*Payment Date*: Displays the date that the payment was made by the Member or Team.

*Transaction Status*: Displays whether a selected product has been paid for or not ('Paid' or 'Unpaid').

*Payment Type*: Displays the how the Payment was made (ie. Online NAB, Online PayPal, Manual Payment etc).

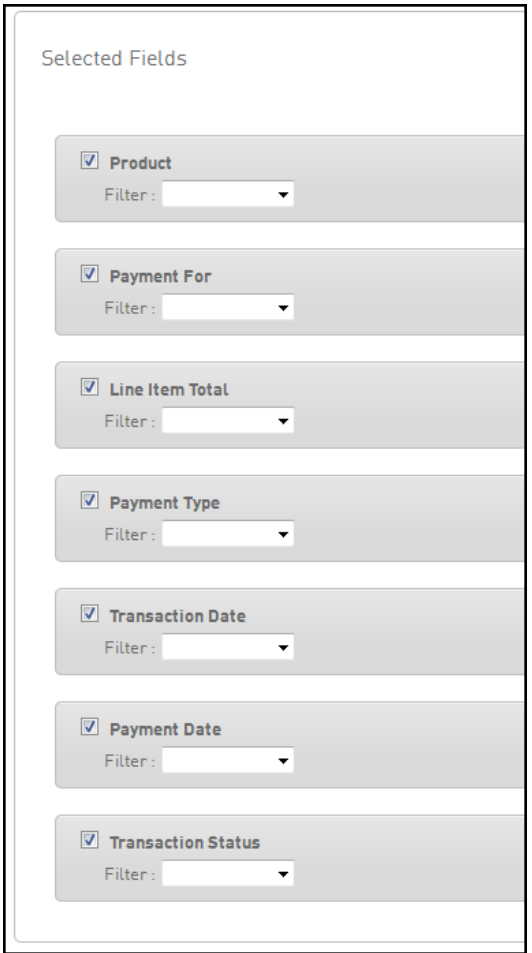

**Best Filters to use in this report:**

*Product*: Select 'Equals' from the Filter drop box and select the specific Product that you wish to display and report on.

*Transaction Date*: Select either 'Equals', 'Less Than', 'More Than' or 'Between' and select the specific Transaction Date or Date range that you wish to report on.

*Payment Date*: Select either 'Equals', 'Less Than', 'More Than' or 'Between' and select the specific Payment Date or Date range that you wish to report on.

*Transaction Status*: Select 'Equals' from the Filter drop box and select 'Paid', 'Unpaid' or 'Cancelled' from the drop down list to report on those specific transactions.

*Payment Type*: Select 'Equals' from the Filter drop box and select the specific Payment Type (ie. Online NAB, Cash, Cheque etc) that you wish to report on.

#### **Useful Report Settings and Examples**

#### **Example Report: Members with unpaid products/registration fees**

- 1. Click on **Reports**
- 2. Click on **Finance** then click **Configure** for the **Transactions** report
- 3. Click and drag across the fields as shown below
- 4. Make sure the **Transaction Status** filter is set to **Equals** and you select **Unpaid** from the drop down list

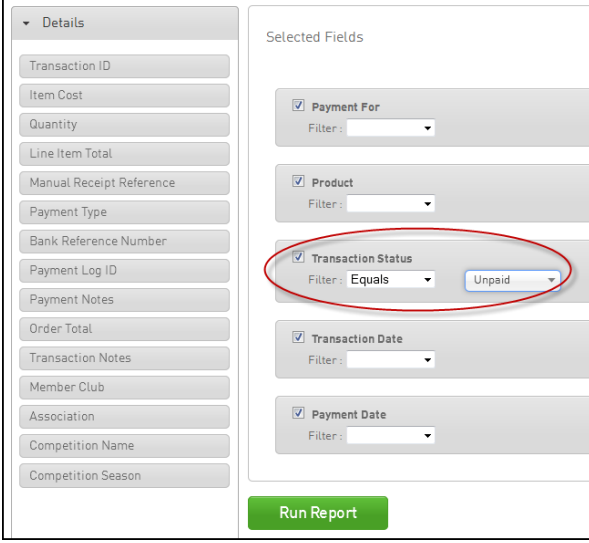

5. Click **Run Report** to view the report

#### **Example Report: Reporting on what products a Member has purchased and paid for**

- 1. Click on **Reports**
- 2. Click on **Members** then click **Configure** for the **Advanced Member** report
- 3. Click and drag across the fields as shown below
- 4. Make sure the **Transaction Status** filter is set to **Equals** and you select **Paid** from the drop down list

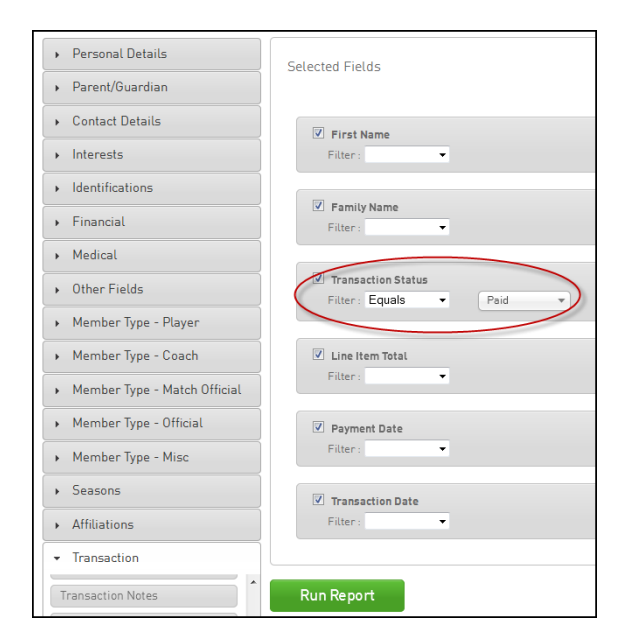

5. Click **Run Report** to view the report

## **Online Registrations and Payments Quick Checklist**

#### **A quick 5 step guide on what needs to be done to take Online Registrations and Payments:**

- 1. Apply to become a FOX SPORTS PULSE Sub-merchant
- 2. Create your Products (i.e. playing fees etc.)
- 3. Link your Products to the appropriate Registration Forms
- 4. Link your Registration Forms to your website and/or send Member Renewals Email
- 5. Start taking registrations online

#### **Quick Summary of How the Online Registration process will work:**

#### **Member to Club**

- 1. Member fills in registration form
- 2. Member selects and pays for products (If Club is accepting online payments)
- 3. Confirmation email is sent by FOX SPORTS PULSE confirming registration and payment

#### Contact

For further information or assistance with the Online Registration and Payments program, please contact the following;

#### **FOX SPORTS PULSE Support Enquiries**

Support Website: [www.support.foxsportspulse.com](http://www.support.sportingpulse.com/) Support Phone: 1300 139 970 (AUS)

#### **FOX SPORTS PULSE**

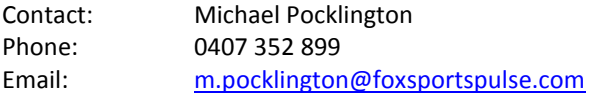

#### **FOX SPORTS PULSE Payments**

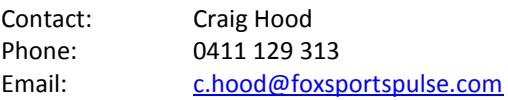

#### **AFL**

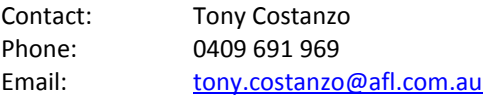

## **Co-Ordinator Checklist**

- $\Box$  Have you added all your Terms & Conditions to the National form (Optional)? If not, refer to page 11 'How to Add Your Own Terms & Conditions' if you'd like to do this.
- $\Box$  Have you set up your sub-merchant account? If not, refer to page 13 'How to apply to become a FOX SPORTS PULSE Sub-merchant'
- $\Box$  Have you added your new products and attached them to your registration form? If not, refer to page 17 'How to Create a New Product' and page 19 'How to attach a Product to your Registration Form'
- $\Box$  Have you made Online Payment as Compulsory (optional but highly recommended)? If not, refer to page 16 'How to Set Compulsory Payment'
- $\Box$  Have you put your registration form on your website? If not, refer to page 6 'Publishing the Registration Form to Your Website'
- $\Box$  Have you updated your clubs Contacts, Location & Details section? If not, refer to page 39 called 'Contacts & Locator'
- $\Box$  Have you sent out your member renewal emails, If not, refer to page 34 'How to send automated Member Renewal Email'

## **User Stories**

### **Current Player (Automatic)**

This is the process for players registering themselves via the registration link that they have received in an email.

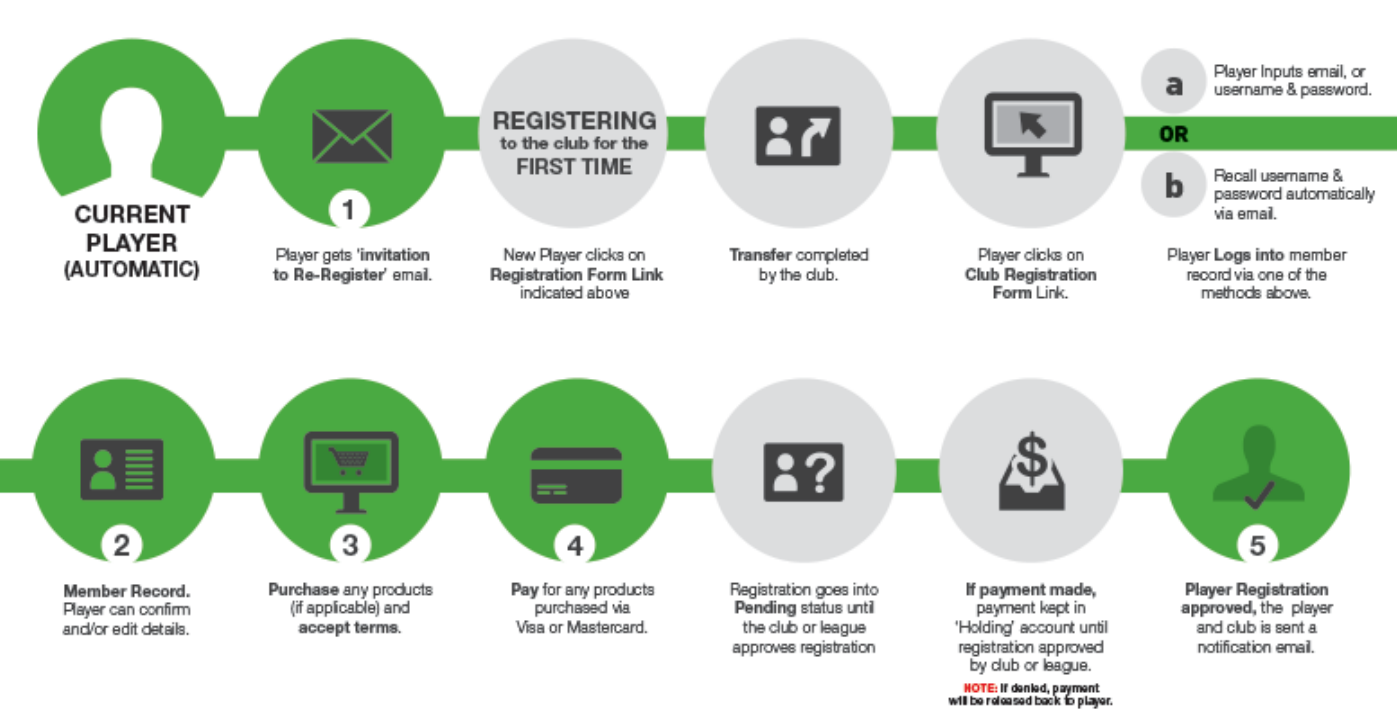

## **Current Player (Manual)**

This is the process existing players will take if accessing the registration form through a link supplied on the website.

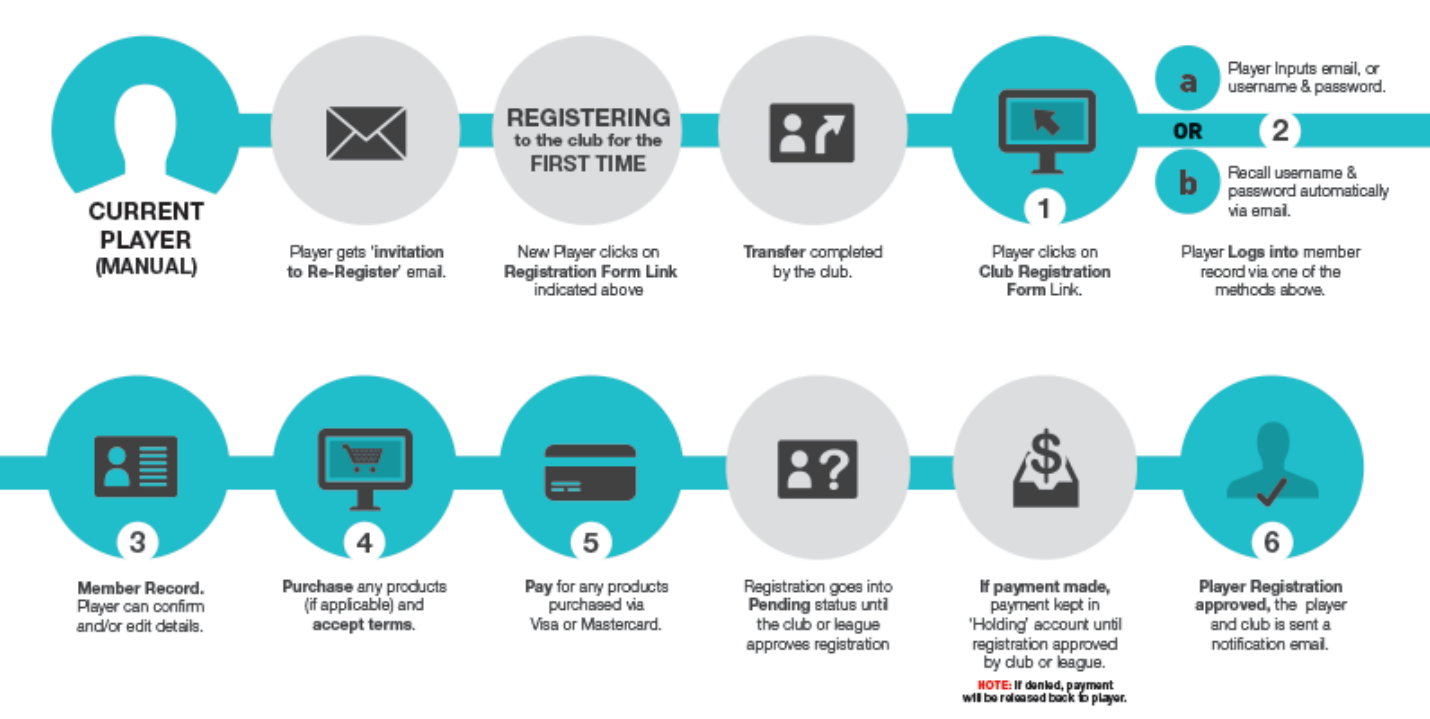

#### **New Player**

This is the process that a new potential member would take to register into your club.

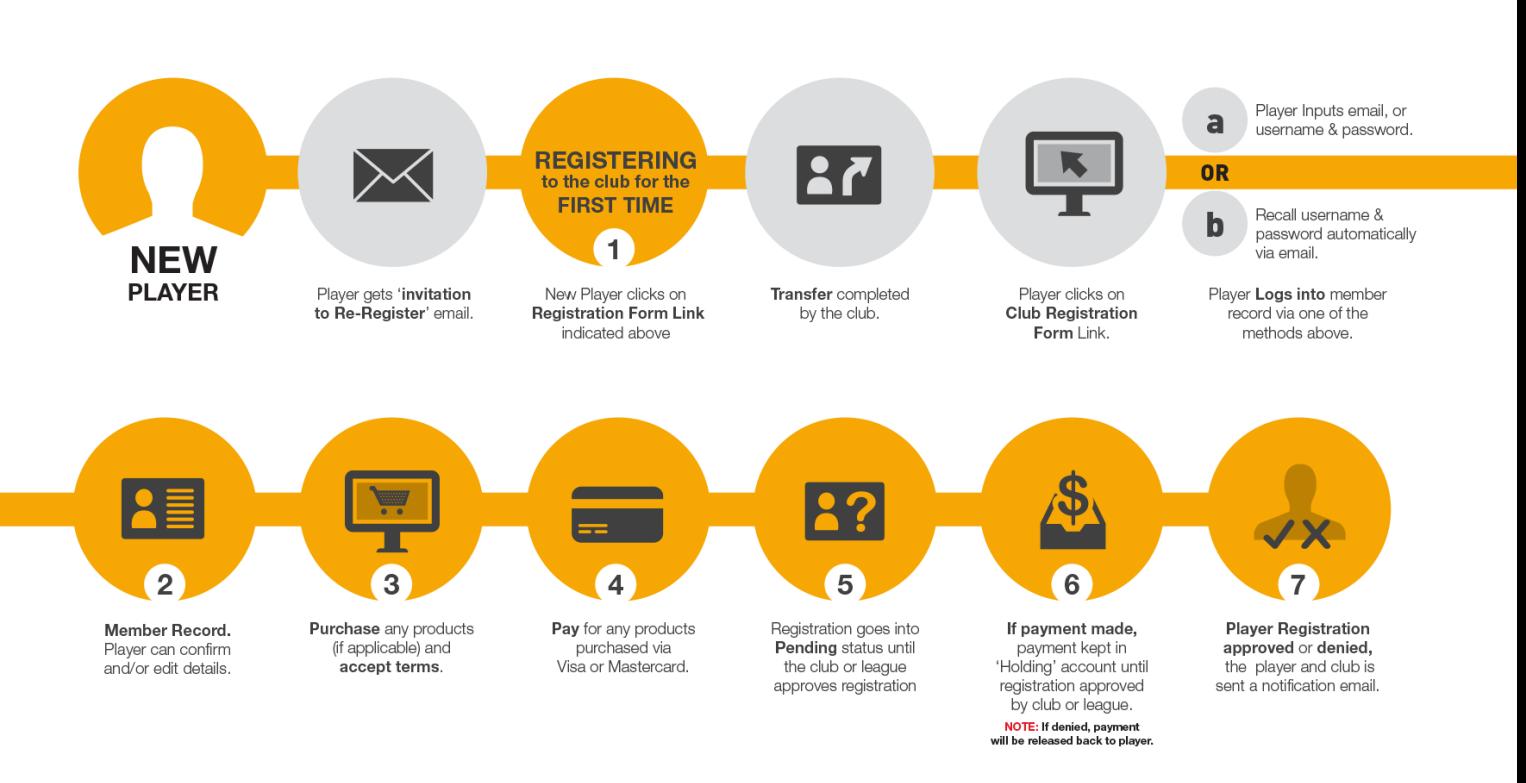

## **Transferred Player**

This is the process that must take place for a transferred player to be registered into a new club.

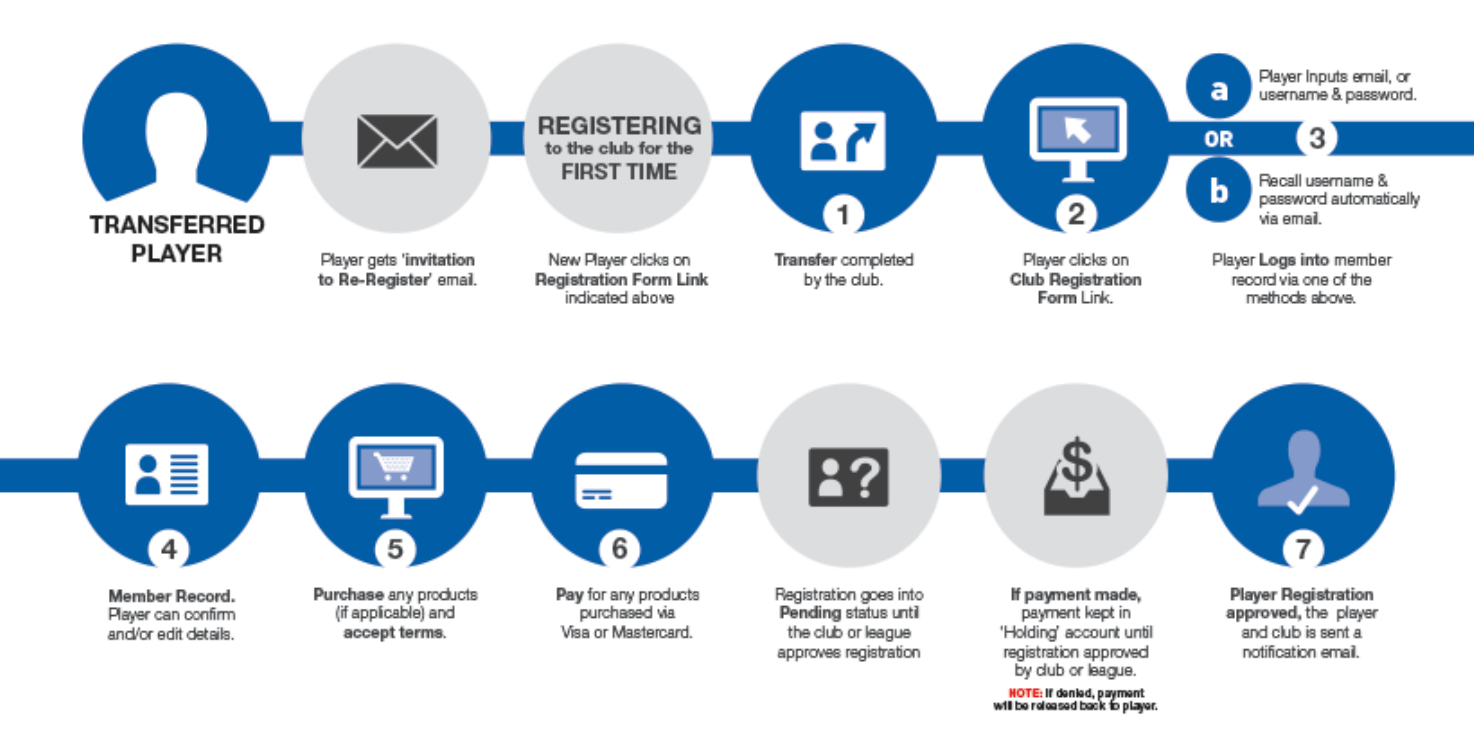

## **Club Registration Workflow**

This is the process that clubs need to follow when setting up online registrations.

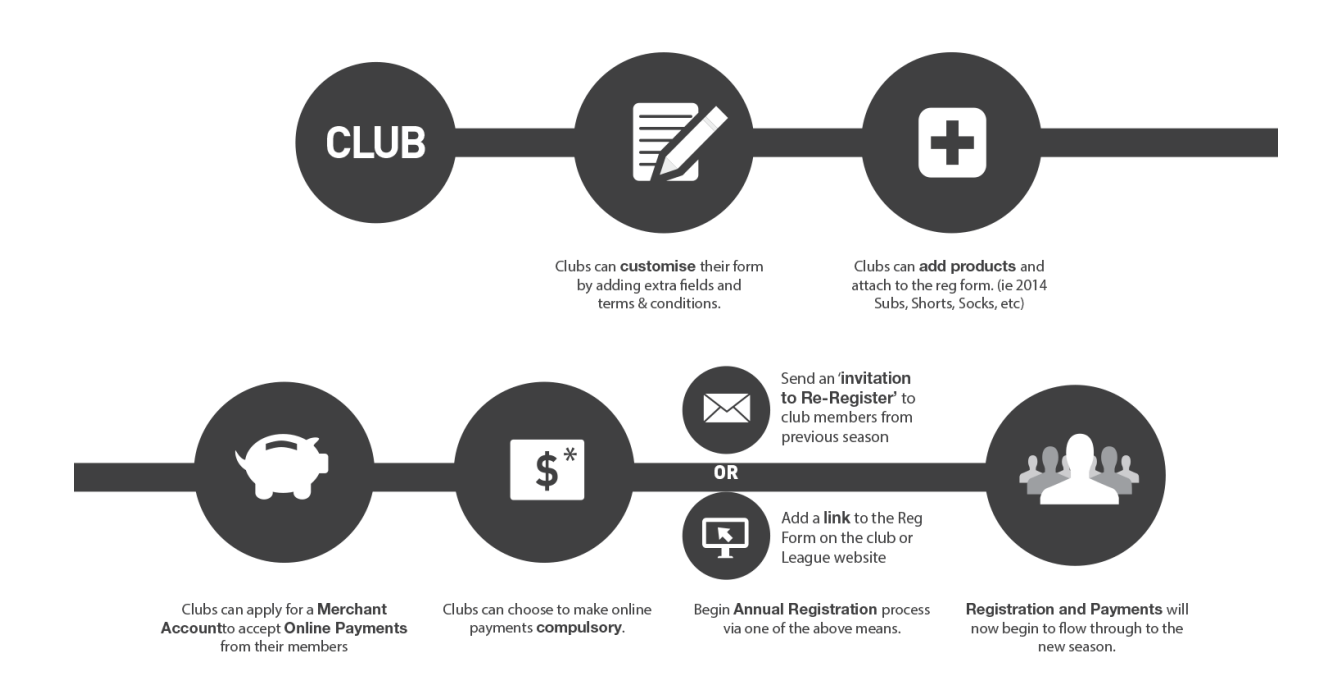